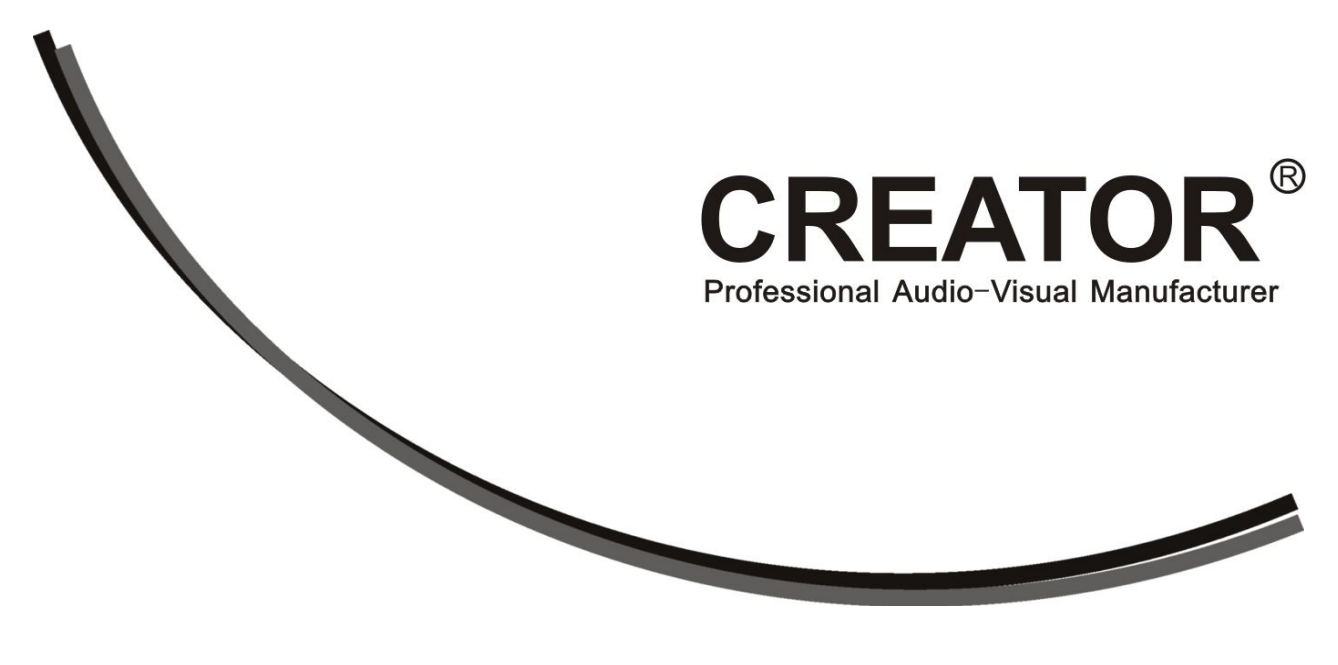

## PGMⅢ Programmable Ethernet Control System **User Manual** V1.2

CREATOR CORPORATION

## Meaning of the symbols

#### ■ Safety Instruction

Symbols are used in the Manual and devices, referring to the possible risk to users or others,as well as the damage to property, for helping you to safely and properly use the devices. The instruction and the implications are as follows. Please make sure your correct understanding of these instructions before using the Manual.

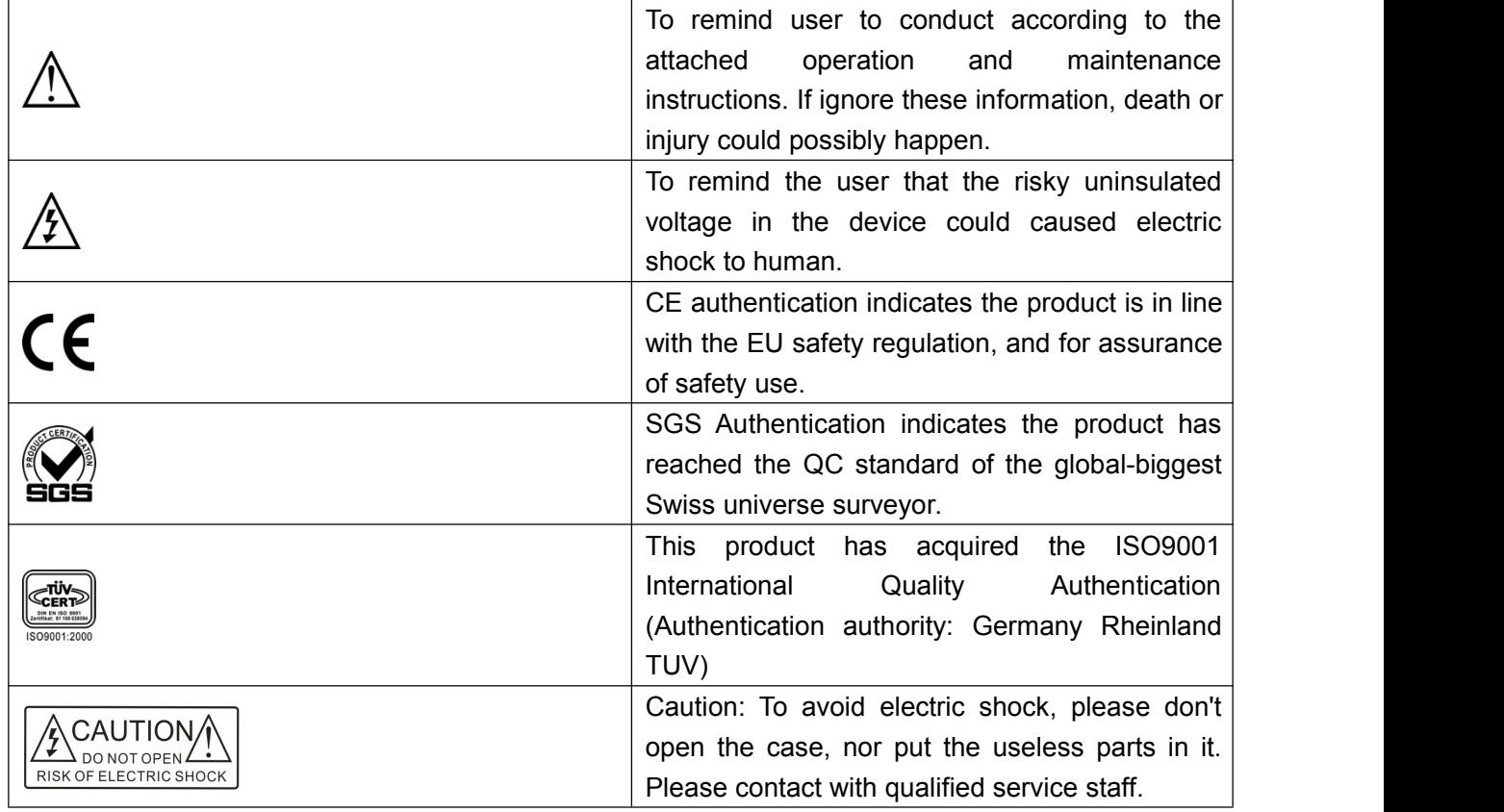

#### ■ General Information Instruction

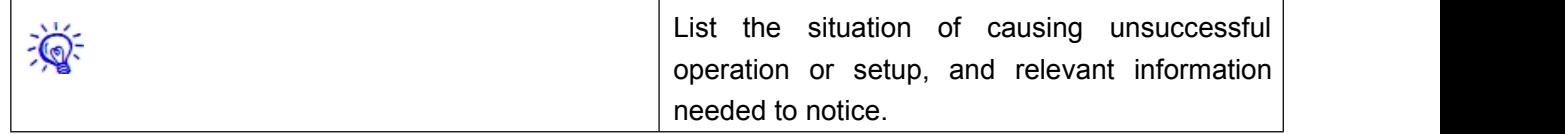

# Important Notices

## **Caution**

To ensure the device in reliable use and  $\blacklozenge$ personal safety, please abide by the following items when in installation, use and maintenance:

#### **Notice in installation**

◆ Please DO NOT use the product in following places: the places with dust, oily smoke, electrical conductive dust, corrosive gas, inflammable gas; the places with high temperature, due, rain and wind exposures; the places endangered by shock and vibration. Electric shock, fire and incorrect operation could also cause damage and deterioration to the product.

◆ When conducting screw drilling and wiring process, DO NOT let metal irons and wire lead drop into the controller and air vent, which could possibly cause fire, failure and accidental operation.

 $\triangle$  After finishing the installation, it is necessary  $\triangle$ to ensure there is no foreign matter including the packing material like contact paper on the ventilation surface, otherwise, it could cause poor heat dissipation while running, as well as fire, failure and accidental operation.

◆ Avoid conducting wiring and plugging in/out cable socket with electricity, otherwise, electric shock, circuit damage could easily happen.

Installation and wiring should be firm and reliable. Poor contact could cause malfunction.

◆ With regard to the application situations with strong interference, shielded cable should be used for the input and output of HF signal, to improve the anti-interference performance of the system.

#### **Note in Wiring**

Installation and wiring shouldn't be conducted until external electric power is cut off, otherwise, electric shock or device damage could happen.

◆ The product is grounded by the earth lead of the power cable. To avoid electric shock, the earth lead is necessary to be connected with the ground. Before making connection with the output end or input end of the product, please ensure it is correctly grounding.

Upon finish wiring, remove the sundries. Please cover up the terminal plate for avoiding electric shock.

#### **Note for Operation and Maintenance**

Please DO NOT touch the terminal when with electricity, otherwise, electric shock could happen.

Don't clean up and screw the terminal tight before power is off. Such operation could cause electric shock when with electricity.

◆ Please turn off the power before connecting or disconnecting the communication signal cable, peripheral modules or control units, otherwise, device could be damaged and accidental operation could happen.

Please DO NOT disassemble the device, so as to avoid internal electric components damage.

It is necessary to read through the Manual and fully ensure the safety, before altering the program, trial running, starting and stopping operation.

**Note for declaration of the worthless** When declaring of worthless, please note

◆ Explosion of electrolytic capacitor on the circuit board could happen when burning it.

◆ Please classify and dispose it. Don't dispose it into household garbage.

◆ Please deal it as industrial waste, or in accordance with local environmental protection regulation.

## Forward

User's Manual for PGMIII Programmble Ethernet Control System mainly introduces the operation manner, primary parameters and trouble shootings of PGMIII.

The Manual serves as user's operation instruction only, rather than for maintenance service purpose. Since the date of release, any function or relevant parameter alteration will be provided in supplement instruction. Please refer to the manufacturer or dealers for inquiry.

CREATOR Electronics own the copyright of the Manual. Without permission, any unit or person shall not take part or total of the Manual for business purpose.

The copyright of the Manual is protected by Copyright Law of People's Republic of China and other Intellectual Property Law. Without written permission, any copy or distribution is prohibited.

## Index

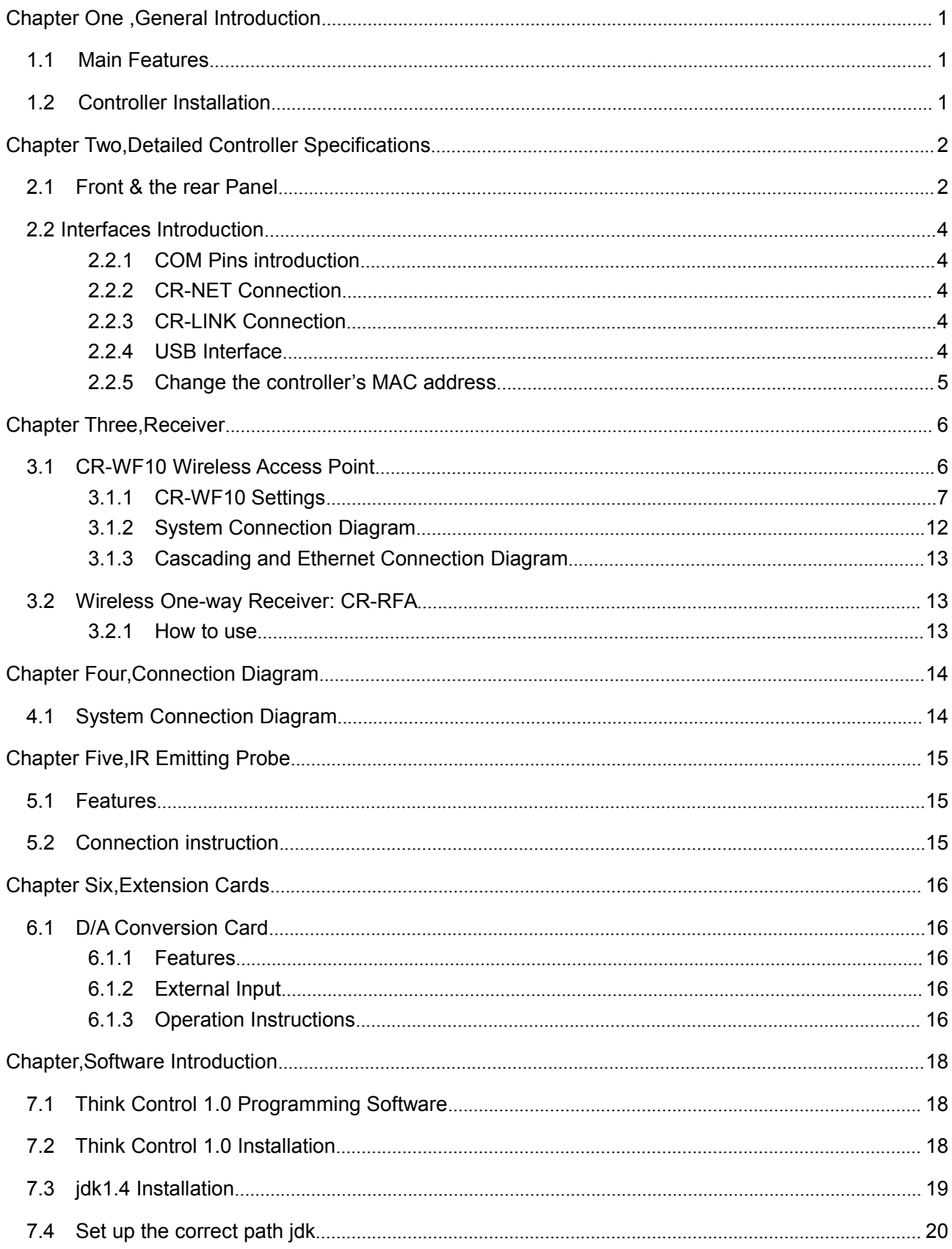

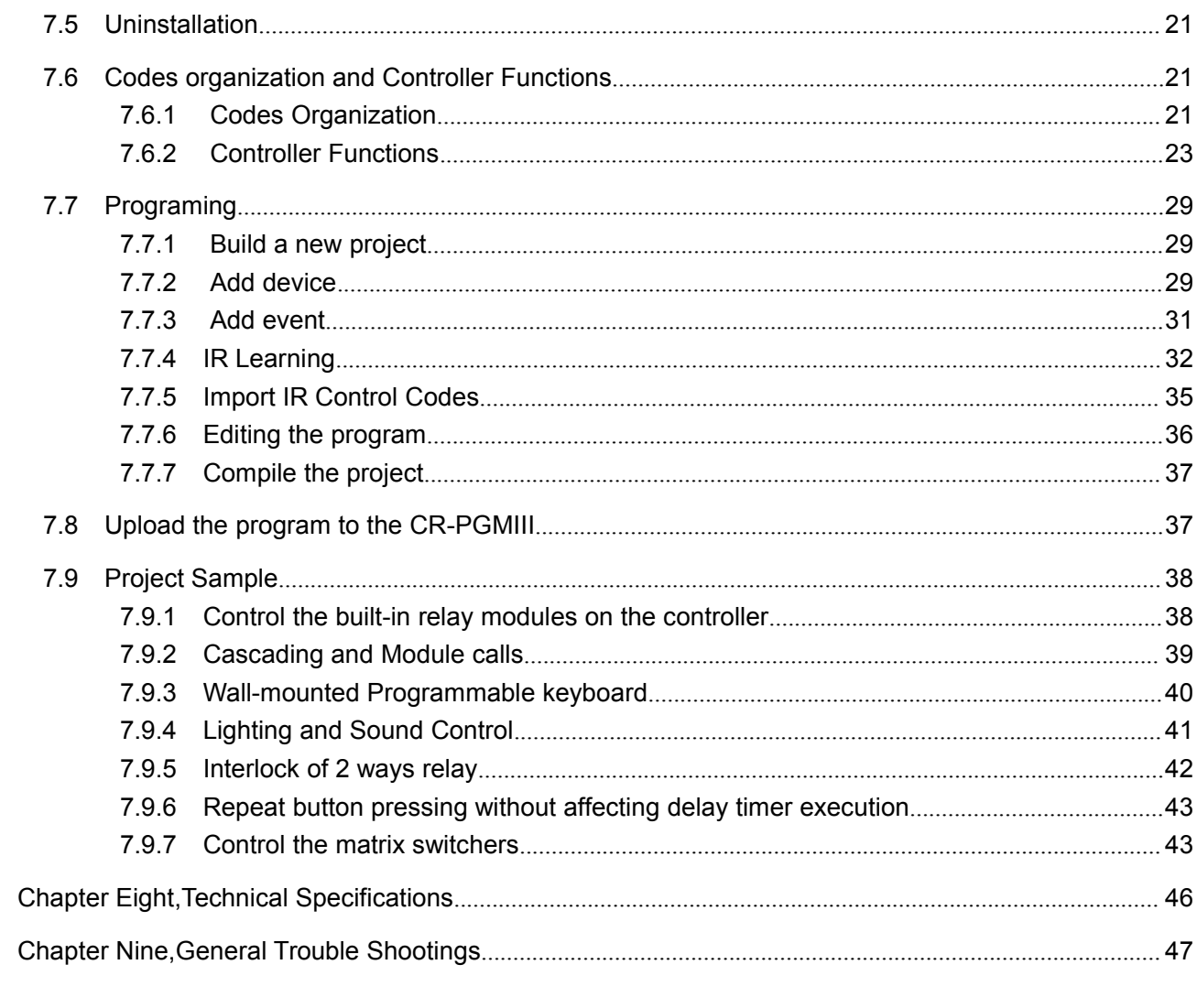

## **Chapter One ,General Introduction**

CR-PGMIII is a patent Programmable ◆ 3 types of Ethernet Controller launched by CREAOTOR. It has applied 32bit 667MHz ARM11 CPU, 256M RAM, and 1G Flash Memory.

The CR-PGMIII Programmable Ethernet Controller provides multi-types controlling ◆built-in IR Learning module, easy for interfaces: 3 types of network controlling ports: CR-NET, CR-LINK and Ethernet; IR, I/O, RELAY, and COM Ports, etc.

Advanced IC Technology has been applied to provide high-speed accurate integrated control; and the Open Programming UI ensures the easiness of programming for various complicated controlling functions.

### **1.1 Main Features**

◆ Elegant design integrated with both popularity and fashion

◆ ARM11 CPU,256M DDR RAM,1G Flash Memory;

◆ 667MHz 32bit powerful CPU;

◆ 8 independent programmable IR Control modules, supporting multiple same or different  $\int_{a}^{b}$ equipment through IR;  $\|$ <sup>o</sup>

◆ 8 independent programmable RS-232/422/485 Controlling interfaces; allowing users to program and set multiple types of controlling protocols and codes

 $\blacklozenge$  8 low-current replay modules;

◆ 8 digital I/O Modules

network communication: CR-NET,CR-Link,Ethernet;

◆USB2.0 programming communication interface;

diagnosing and maintenance;

- ◆ both local and remote control supported;
- ◆ Universal power (AC100~240V),

## **1.2 Controller Installation**

The CR-PGMⅢ programmable Ethernet Controller can be installed onto standard 19 inch rack. One pair of racking frames has been provided along with the machine. Please refer to the following draft for the guidance:

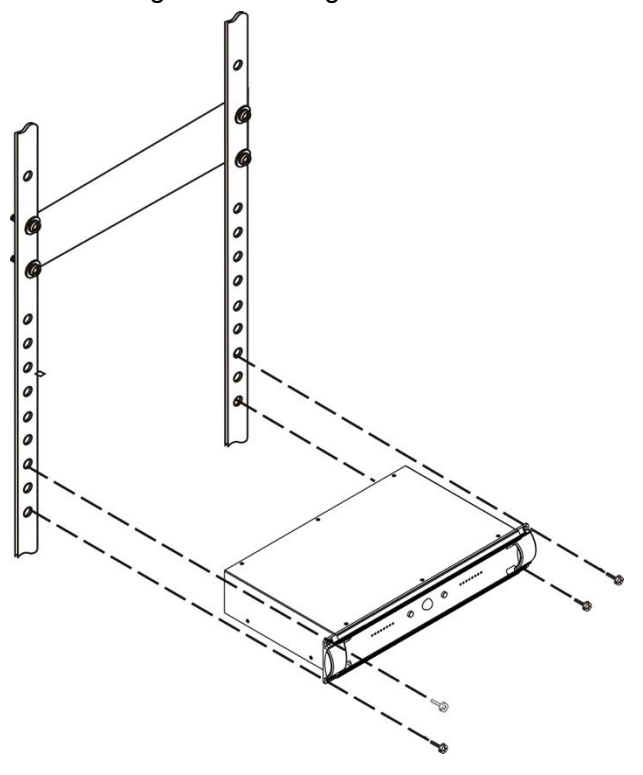

## **Chapter Two,Detailed Controller Specifications**

## **2.1 Front & the rear Panel**

CR-PGMⅢ Front Panel:

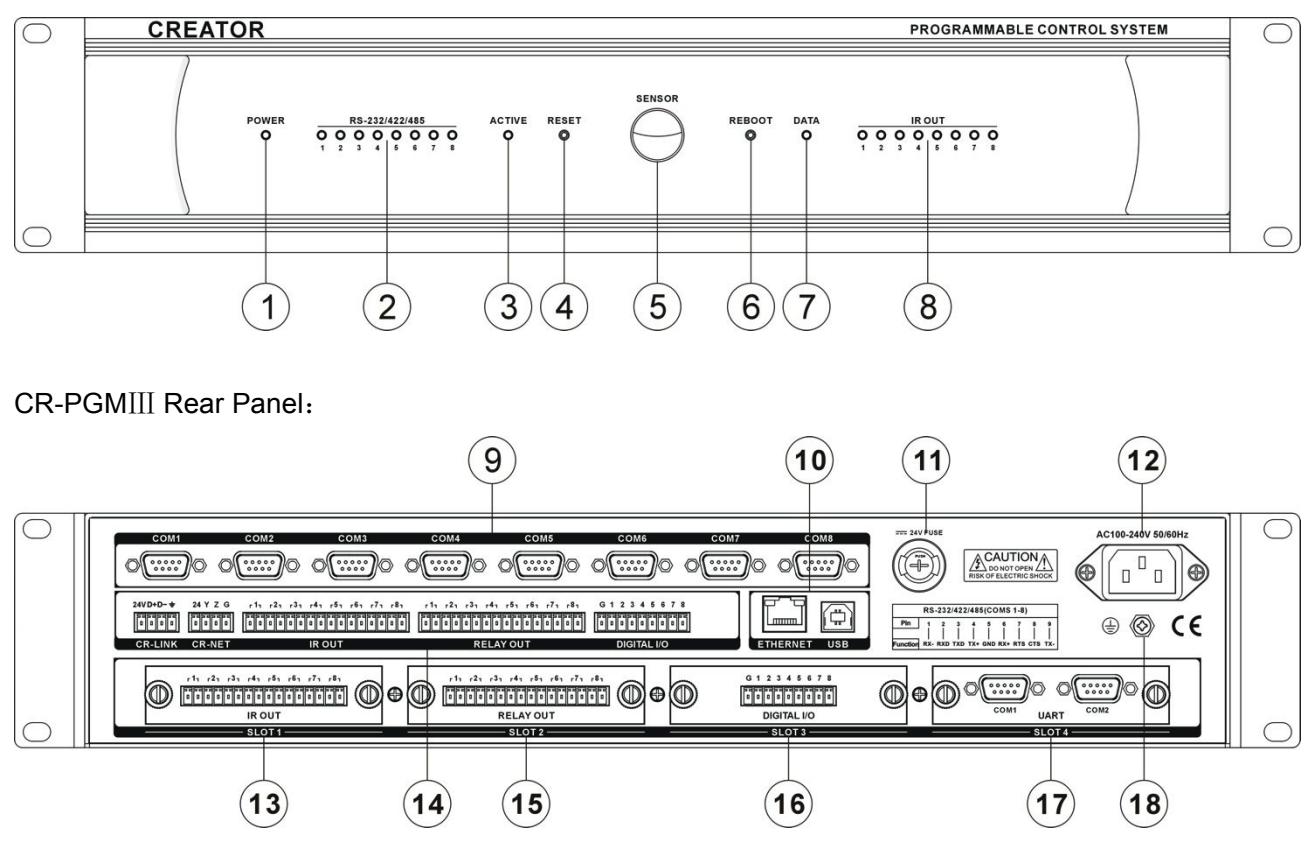

#### **1**) **POWER——Power Indicator**

#### **2**) **RS-232/422/485——COM data**

#### **communication indicator**

Indicates the data communication status of the 8 COM interfaces: when there is data sending or receiving, the corresponding indicator will be on. The "TX" is for data sending indication, and the "RX" is for data receiving indication.

#### **3**) **ACTIVE——Status Indicator**

#### **4**) **RESET—— Reset Button**

When the controller is into an abnormal status

due to being downloaded with wrong program (a infinite loop for example), the RESET button can be pressed to erase the wrong program.

Operation Instruction: First power off the controller; then power on the controller while press and hold the RESET button. The "beep" sound will start and continue. Release the RESET button after about  $7 \sim 8$  beeps, and the wrong program will be erased from the controller.

#### **5**) **SENSOR—— IR Receiving Window**

CR-PGMⅢ Programmable Ethernet Controller provided built-in IR Learning Module, and SENSOR can receiving the IR Signal to be

learned for controlling.

#### **6**) **REBOOT—— Reboot button**

Press this button to reboot the system when the controller is not functioning.

#### **7**) **DATA—— Data Signal Indicator**

The indicator will be ON if the data signal transmission is normal, or, it will be OFF

#### **8**) **IR OUT—— IR Signal Indicator**

Indicating 8 IR Modules status: when the controller is sending the IR Control Signal to the equipment to be controlled, the corresponding indicator will be ON.

#### **9**) **COM Interfaces**

8 programmable two-way serial communication DB9 (male) interfaces have been provided; RS-232/422/485 protocols.

#### **10**) **ETHERNET—— Ethernet Interface**

Used to communicated with the Ethernet and the Wifi touch panels, or to realize the Ethernet RELAY remote control.

#### **USB——USB2.0 Communication Interface**

Connected to the PC's USB interface to realize various operations: such as the program downloading, System Diagnosis, and IR Learning, etc.

#### **11**) **24V Safety**

**12**) **AC 100V~240V—— System Power Supply** Power Supply for the controller: self-adaptive AC100V~240V@ 50/60H.

#### **13**) **IR OUT—— Extension IR Control Module Slot**

Extension IR Control Module can be inserted here to extend the total IR Control Modules.

#### **14**) **CR-LINK——CREATOR High-speed Bus Interface, for extending controlling functions**

#### **CR-NET——CR-NET Bus**

CREATOR Communication Interface (Similar to RS485) of 4-core phoenix connector type; can be used to connecting various CREATOR external network equipment: such as the relay box, lighting control module, sound control module, wireless Access Point, and wired touch panels, etc.

#### **IR OUT——IR Control Port**

Includes 8 ways independent programmable IR Control carrier waves to control various equipment: such as the DVD, VCR, and MD, etc. It's of the 2-core phoenix connector type, and needs to be used along with the IR Emitting Probes: connect the IR Emitting Probe to the IR OUT port and the other end near to the equipment to be controlled (the distance needs to be  $\leq$  15cm).

#### **RELAY OUT——Low-current Relay Control Port**

Provides 8 ways low-current control function, and can drive the load below AC 0.3A/125V and DC DC 1A/30V. It can control the ON and OFF of any equipment fulfilling the above mentioned conditions to realize controlling high-current, high-voltage load with low-current, low-voltage controller

#### **DIGITAL I/O——I/O** ( **input /output ) interface**

Provides 8 ways programmable I/O controlling function: 5V/10mA output or 0~5V/10mA input.

#### **15** ) **RELAY OUT——Extension Low-current Relay Module Slot**

Can extend the low-current relay module number by inserting extension module.

**16**)**DIGITAL I/O——Extension I/O Module Slot** Can extend the I/O control module number by inserting the extension module here.

#### **17**) **UART—— Extension COM Module Slot**

Can extend the COM interface number by inserting the extension COM module here.

#### **18**) **Grounding Pole**

## **2.2 Interfaces Introduction**

### **2.2.1 COM Pins introduction**

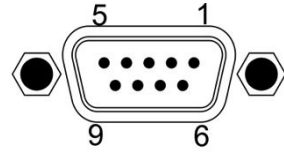

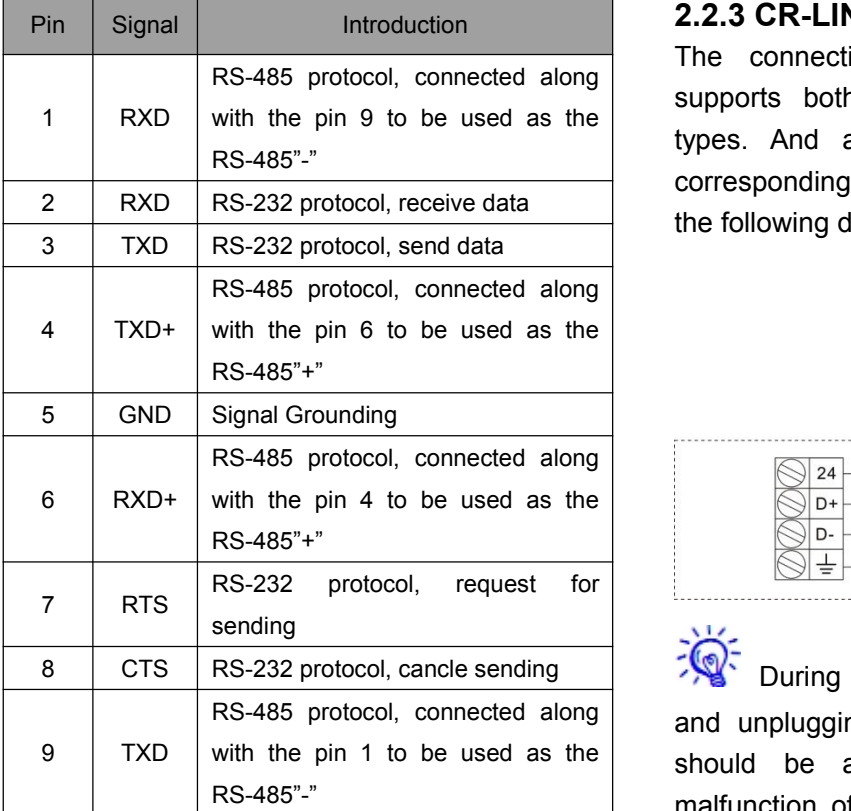

#### **2.2.2 CR-NET Connection**

The connection of the CR-NET equipment supports both series and parallel connection types. And attention should be paid to the corresponding of the 24,Y,Z,G. Please refer

to the following diagram:

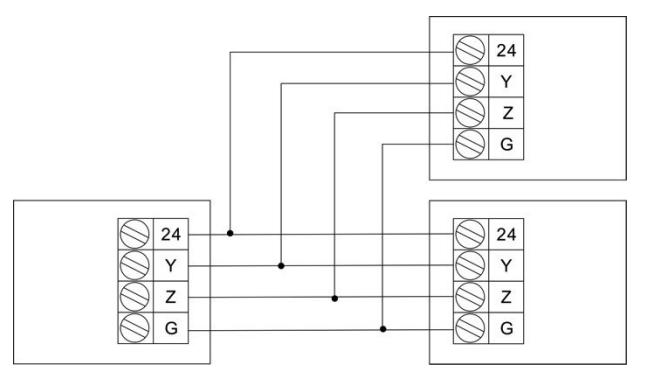

During the installation and using, plugging and unplugging equipment while power is ON should be avoided to reduce the risk of malfunction of the controller due to the electric shock caused.

#### **2.2.3 CR-LINK Connection**

RS-485 protocol, connected along supports both series and parallel connection The connection of the CR-NET equipment types. And attention should be paid to the corresponding of the 24, D+, D-,  $\pm$ . Please refer to the following diagram:

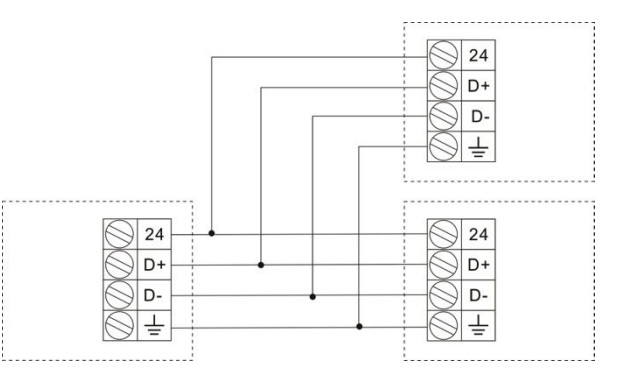

RS-485 protocol, connected along and unplugging equipment while power is ON with the pin 1 to be used as the  $\vert$  should be avoided to reduce the risk of During the installation and using, plugging malfunction of the controller due to the electric shock caused.

#### **2.2.4 USB Interface**

The USB interface is used to communicate with the PC during programming and diagnosis. The connection diagram is as following:

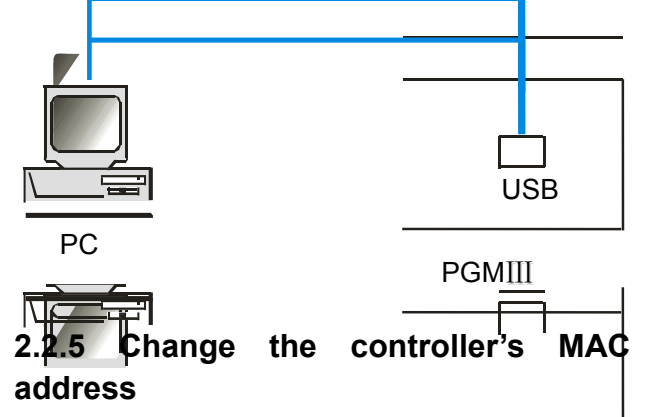

The MAC address cannot be in conflict with any equipment's MAC address (the PC for example); and it needs to be modified if the conflict happens.

How to do it: While ensuring the controller is in good communication with the PC, fill in the MAC address in the box according to the following sample. Then click the OK and reboot the controller.

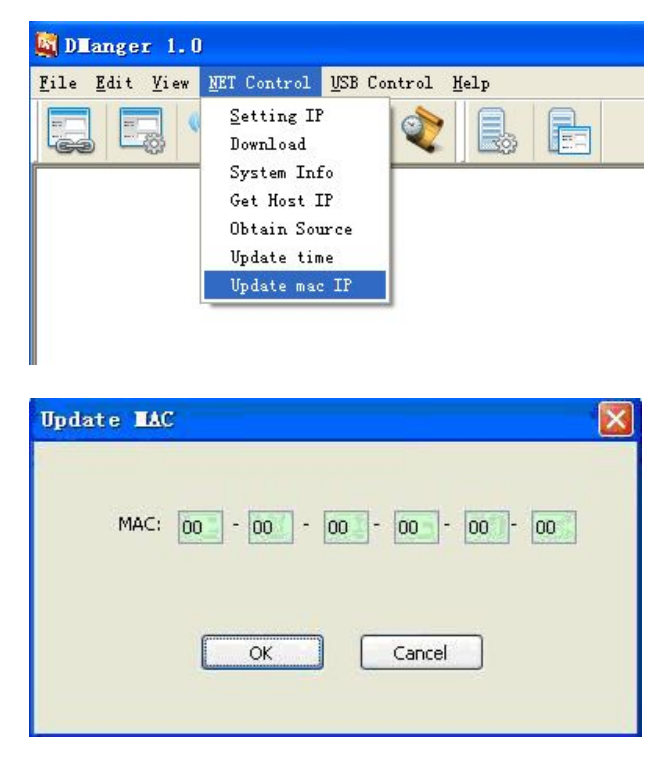

## **Chapter Three,Receiver**

### **3.1 CR-WF10 Wireless Access**

### **Point**

The CR-WF10 is a wireless router with delicate, elegant design.

The wireless AP provides the communication between the CR-PGMIII and CREATOR Wifi wireless touch panels to ensure the easy, flexible and highly effective control experience.

#### **Features**

◆ Resistible to 12KV static electric shock

◆ WEP 64bit/128bit digital encryption technology has been applied to ensure the stableness and confidentiality of the transmission to avoid tapping and interference.

◆ One RJ45 interface has been provided for the connection to the CR-PGMIII or Network Switch. High-quality CAT5 cable is recommended.

◆ Configuration Mode: AP Mode, Point to Point Bridge Mode and Point to Multiple Point Bridge Mode.

◆ The signal coverage can reach up to a circle area of 15 meters radius without strong block. The general coverage is a circle area of 10meters radius

IEEE802.11g,IEEE802.11b standards supported;

◆ Dual-antenna to ensure the stableness of transmission

#### **Interfaces:**

Front Panel:

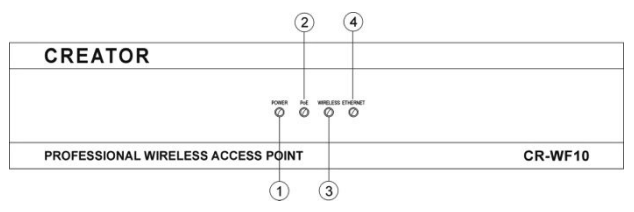

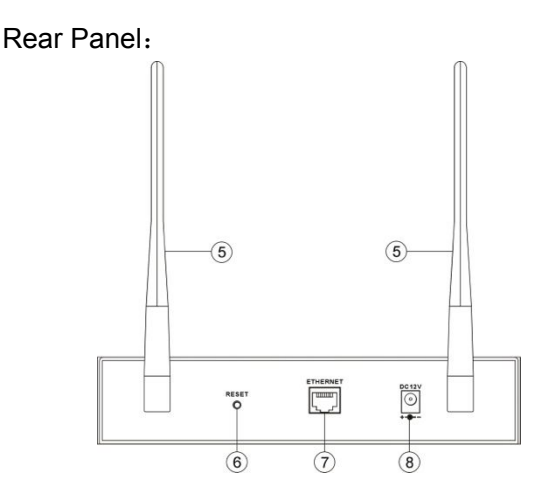

#### **① POWER**

Power indicator: it will be ON if the device is powered on, otherwise it will be off.

#### **② PoE**

Ethernet power supply indicator: when the Ethernet powers the device, it will be on.

#### **③ WIRELESS**

Wireless network signal indicator: when there is wireless signal transmitting, the indicator will on, meaning it is sending or receiving data.

#### **④ ETHERNET**

Ethernet signal indicator: when there is Ethernet signal transmitting, the indicator will on, meaning it is sending or receiving data.

#### **⑤ Antenna**

A pair of rotatable antenna has been provided for

being adjusted for best signal transmission

#### **⑥ RESET**

This is the reset button. There are two ways of reset the device to the default settings: press and hold the RESET button for 10 seconds, or, use the web-browser based configuration tools.

## $\vec{S}$

The RESET button will eliminate all the settings back to the default settings, which include all the security settings and IP. The default value will be: IP: 192.168.1.245,login user name: admin, Password: admin.

#### ⑦ **ETHERNET**

Ethernet interface, for connection to network card, network switch or routers. The blue color means the connection is good, while the orange color means the communication is going on.

#### ⑧ **DC 12V**

DC power supply interface: the device is powered by DC 12V.

## **3.1.1 CR-WF10 Settings**

#### **Step One: Hardware installation**

Connect the CR-WIFI10's ETHERNET port to the PC's network card, and connect the power supply to the CR-WIFI 10. Then the device should be on automatically.

#### **Step Two: Set the right IP**

The default IP of the CR-WF10 is: 192.168.1.245,the default subnet mask is: 255.255.255.0,and the default SSID is ciscosb, all of which can be set to other value required.

1. Wired Network settings (example given in Windows XP OS)

Power on the PC with Windows XP installed and check whether the LAN port indicator is ON. If not, please check and make sure the PC is well connected to the router.

Firstly, right click on the desktop and choose the "Network Neighbor" from the popup menu, then choose and click "Prosperities". Illustrated as Img. 3-1.

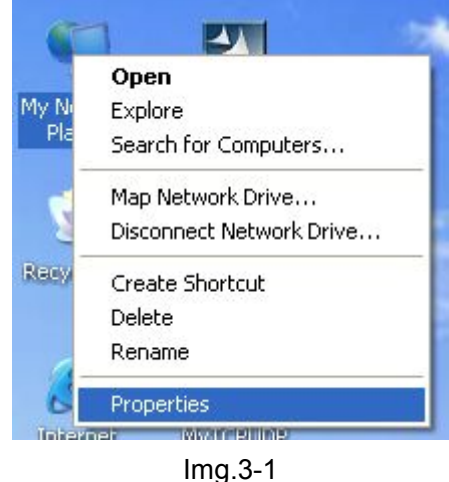

Right click the "Local Connections" on the opened window and click the "Properties" as shown in Img. 3-2.

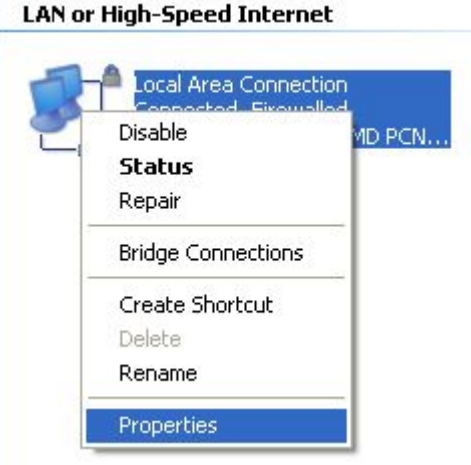

Img. 3-2

Choose the "Internet Protocols (TCP/IP) at the popup dialog, as shown in the Img. 3-2. Then right click and choose "Prosperities".

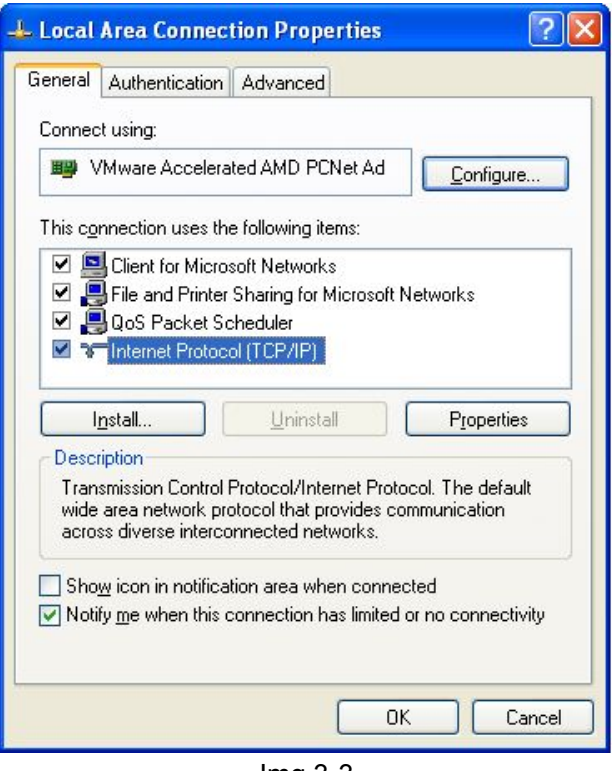

Img.3-3

Then, set the IP, Subnet Mask and the Default Gateway in the window opened. The IP address should be within 192.168.1.1 to  $\frac{1}{2}$ <sup>zik</sup> 192.168.1.254(192.168.1.245 excluded). The **The Explorer of State Program Access and Defaults** Subnet Mask is: 255.255.255.0, and the default Gateway is: 192.168.1.245. Click "OK" to save the settings, then click "OK" again to save the prosperities of the Local Connections, as shown in Img. 3-4:

Internet Protocol Version 4 (TCP/IPv4) Properties  $\sqrt{2\sqrt{3}}$ General You can get IP settings assigned automatically if your network supports this capability. Otherwise, you need to ask your network administrator<br>for the appropriate IP settings. b Obtain an IP address automatically O Use the following IP address: IP address:  $192.168.1.1$ Subnet mask: 255, 255, 255, 0 192.168.1.245 Default gateway: Obtain DNS server address automatically O Use the following DNS server addresses: Preferred DNS server:  $\alpha$  $\cdot$ Ŷ Alternate DNS server: Ň.  $\lambda$ Advanced... OK Cancel

Img. 3-4

2. Verify the settings (based on Windows XP OS) Select: "Start" --- "All Programs" --- "Accessories", as shown in Img. 3-5:

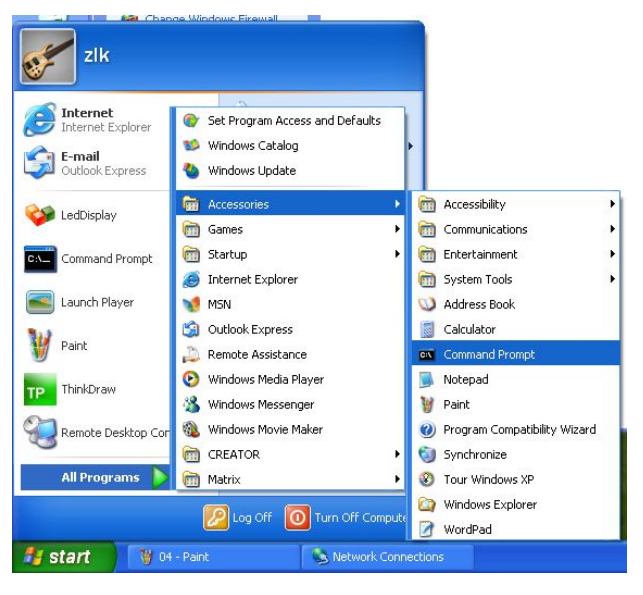

Img. 3-5

Follow the instructions shown in Img.3-6, type "Ping 192.168.1.245" and press Enter. If you can get the results as shown in the image, it means the connection between the PC and the CR-WIFI 10 is working.

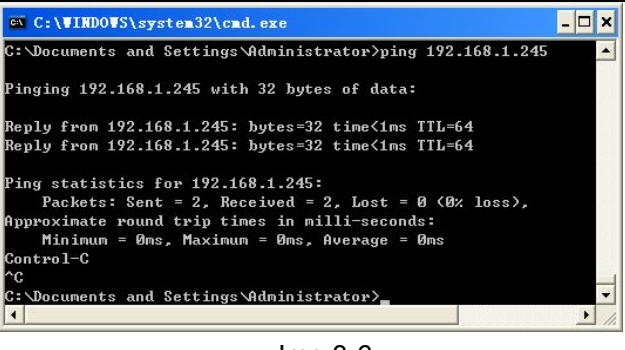

Img.3-6

3. Log in the CR-WIFI 10 (based on Windows XP OS)

Open IE browser, and type 192.168.1.245 into the address bar, then press Enter, as shown in the Img. 3-7:

| about: blank - Microsoft Internet Explorer    |                                          |
|-----------------------------------------------|------------------------------------------|
| Ble Edit Yew Fgrontes Tools Help              |                                          |
| ◎ bot · ◎ · ■ ◎ ○ Search ★Favorites ● ② △ ■ 卷 |                                          |
| Address<br>192.168.1.245                      | $\vee$ $\bigcirc$ Go Links <sup>39</sup> |
| lmn                                           |                                          |

Img. 3-7

Use the username: admin (default) and the password: admin (default) to log in at the pop up window, and press Enter, as shown in the Img. 3-8:

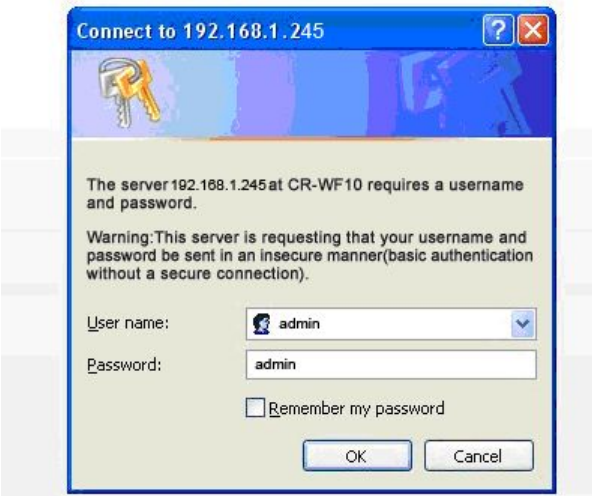

Img. 3-8

#### **Step Three: Wireless Settings**

The settings page of the CR-WIFI 10 will open after procedures shown in Img. 308, and the page is as shown in Img. 3-9,which includes setting options as: Setup Wireless AP Mode Security

Monitor,Administration, and Status. What need to be changed are only the Setup, Wireless, and the Administration.

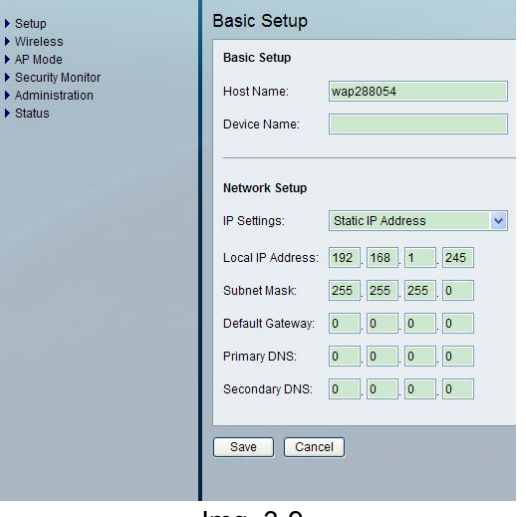

Img. 3-9

#### **3.1.1.1 Setup**

Basic settings and network settings can be down under this option. The interface is as shown in Img. 3-4.

#### ◆ **Basic Setup**

Basic Setting: to perform settings of Host name and Device Name. The Host Name can be used to access the network, and build up the DNS through the network.

**Host name:** Set the controller's name. A proper name is suggested for easier manage**.**

**Device Name:** Set the device's name: it can be any name.

#### ◆ **Network Setup**

Network settings: IP can be changed under this option.

**IP** Settings: Set up the law for IP assignment: static or dynamic. The default way is static IP, and the same default value should be kept for the controller's settings. The CR-WIFI 10's IP can be changed by the following procedures:

**Local IP Address**: fill in your IP address,

e.g.: 192.168.2.1

**Subnet Mask:** fill in the Subnet Mask, such as: 255.255.255.0

Except the above mentioned settings, all the other value can be set as 0,which include Default Gateway, Primary DNS and the Secondary DNS Click "Save Setting" to save and finish the settings.

#### **3.1.1.2 Wireless Settings**

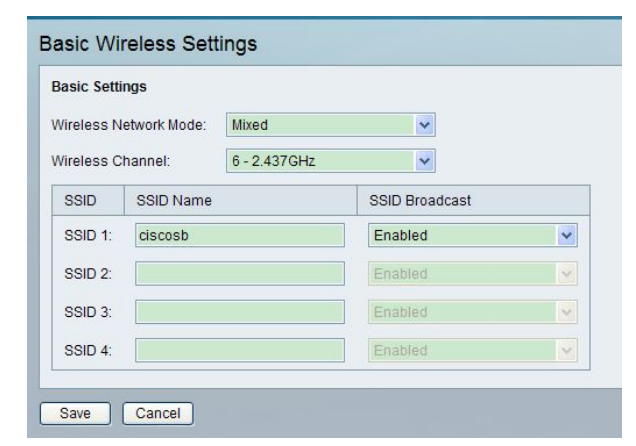

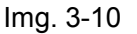

The wireless setup page is shown in Img. 3-10. For setting up the wireless network the control system, only the following items should be changed, while other items should be kept as their default value.

#### **1,Basic Wireless Settings**

**Basic Settings:** to setup the basic prosperities of the wireless network.

**Wireless Network Mode: the following** options are available:

**Disable:** to disable the wireless connections

**B-Only:** B Mode: the max speed of the wireless transmission is 11Mbps.

**G-Only:** G Mode: the max speed of the

wireless transmission is 54Mbps

**Mixed:** Self-adaptive mode

This option is recommended, then the device can self-adjust and choose the best suitable mode according to the network card connected.

**Wireless Channel:** Choose the right channel here. The default amount of the channels is 6. For the detailed settings, please refer to Section 3.1.1.3 in this chapter.

**SSID Name:** The log in name used for wireless local network identification. Only the ID passed the identification can access the wireless network. As shown in the image, this device supports 4 SSID, and the SSID name can be customized.

**SSID Broadcast:** Enable should be set here for the other devices to detect the AP. Click "Save Settings" to finish the settings.

#### **2, Wireless Security Settings**

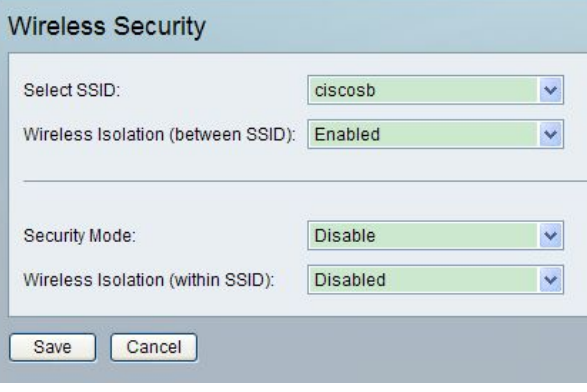

Img. 3-11

**Wireless Security: Security parameters** can be set here: set a key and enable WEP, or WPA, WPA2 encryption to reject the unauthorized access to the network. As shown in Img. 3-12.

**Select SSID:** select an SSID and set its security mode. The image shows the security

settings for "ciscosb".

**Wireless Isolation** (**between SSID**): when it is enabled, different users within different SSID cannot access each other to realize Wireless Virtual Local Network. The default value is Enable, and to improve the security level, it is recommended to enable this option.

**Wireless Isolation (within SSID): Clients** 

within this AP cannot access each other when it is enabled, which can prevent the spreading of virus. The default value is disabled.

**Security Mode: 9 different encryption** methods are provided for this AP. The WEP mode is recommended, as shown in Img. 3-12:

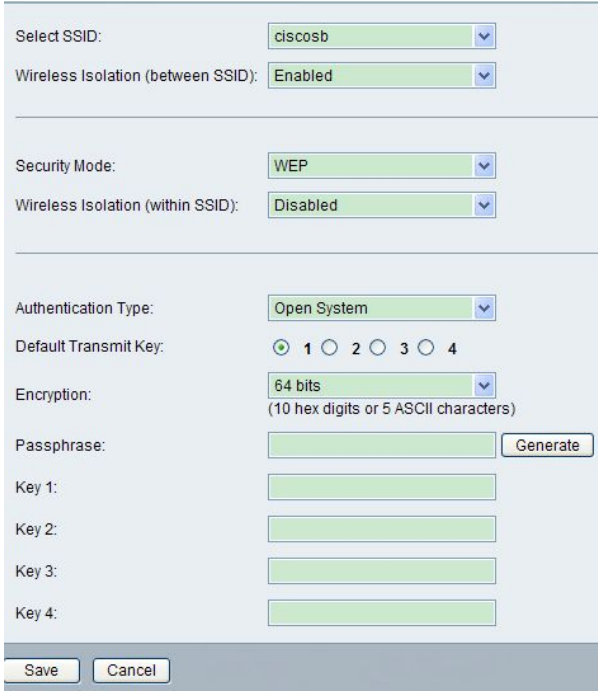

Img. 3-12

**Authentication Type: Nothing needs to be** changed here. The default value is open system, which is a hand-shaking method for WEP encryption. The setting is shown as following: Img. 3-13

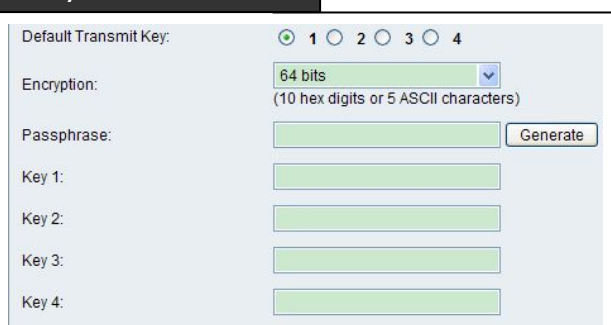

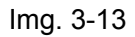

The available key is from  $1 \sim 4$ , and definition can be made to the 4 keys respectively. All the four

keys can be used to access the AP.

There are two types of Keys: Hex and ASCII: the key needs to be  $0 \sim 9$  for the Hex format, and all the characters can be used for the ASCII format.

**Default Transmit Key: Default key, and** corresponds to the following Key 1 to Key 4.

**Encryption:** The way of encryption: the default is 64bits: input 10 bits Hex characters or 5 bit ASCII characters in the corresponding transmit key.

If 128bits format has been chosen, then 26bits characters or 13 ASCII characters are required for the Keys.

**Passphrase:** Use this to generate password by the system. It is not recommended to be used, in stead, use your own memorable keys.

#### **3.1.1.3 Wireless Channel Setting Rules**

The following aspects should be paid attention to while setting the Wireless Channel:

1. Wireless PCs are based on WiFi802.11g or 802.11b standards, and 13 overlapping channels are provided in wireless PC network, as shown in the following image:

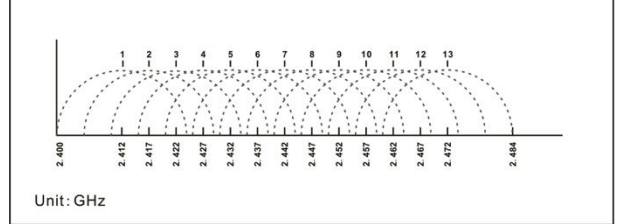

Img. 3-14

2.Pay attention to the carrier wave: in the system, the provided 13 overlapping channels in wireless PC network have been divided into 3 groups, as shown in the following image:

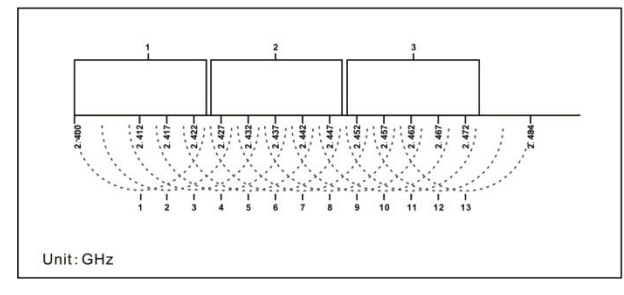

Img. 3-15

3.Pay attention to the interference: the wireless network in the system will interfere the PC wireless network. Thus, it has to be ensured that the CREATOR WiFi is not overlapping the WLAN channels.

#### **For example:**

As shown in the following image, the WLAN channel is 9, which is overlapping the group 1 and 2 of the wireless network. Thus, the first channel of the group 0 should be chosen.

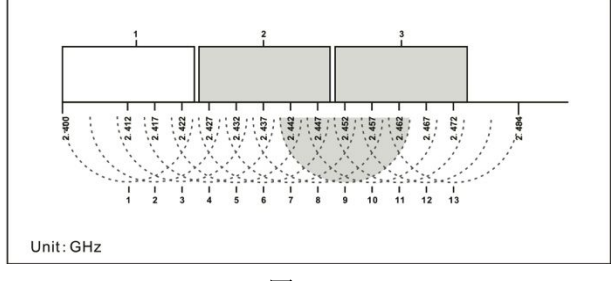

图 3-16

#### **3.1.1.4 Administration Settings**

Three options are provided here: Management, Web Access and SNMP:

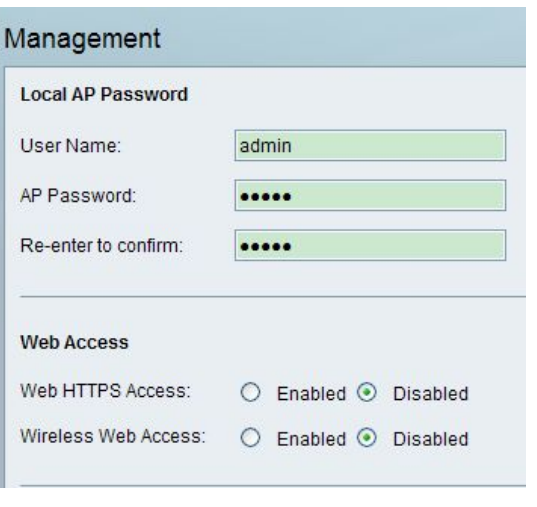

Img. 3-17

**Management:** it can be reset the user name and password here. It is recommended to reset them for better security condition.

**Web Access**: To increase the security level, you can use the HTTPS connection type. Set Web HTTPS Access Wireless Web Access as Disabled; Set SNMP as Disabled; Keep other values as default, and click Save

Setting to save and finish the settings.

## **3.1.2 System Connection Diagram**

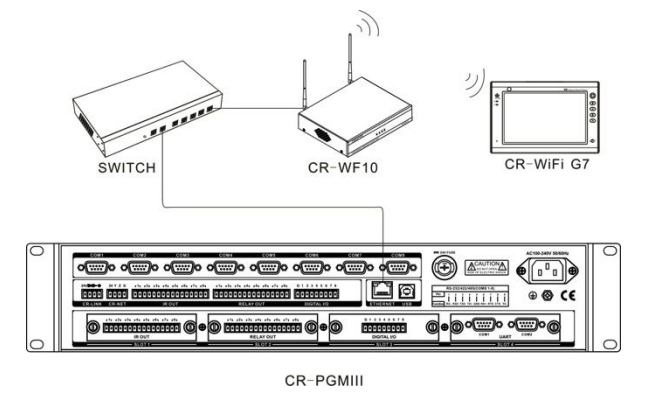

**3.1.3 Cascading and Ethernet Connection Diagram**

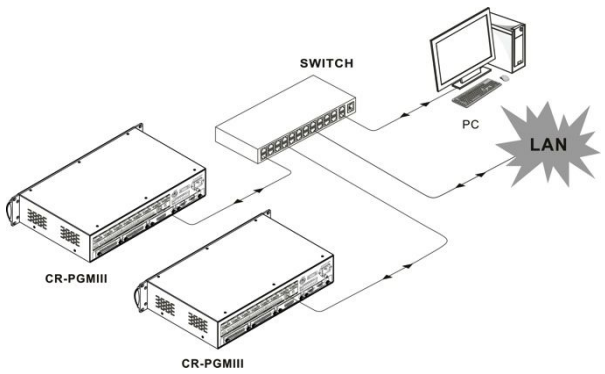

## **3.2 Wireless One-way Receiver:**

## **CR-RFA**

The CR-RFA wireless ( RF ) one-way receiver provides the connection between the controllers and the one-way programmable touch panels,

which works on 433MHz, is of one-way communication.

 $\widehat{\mathbb{Q}}$ . The ID CODE setting has to be the same as corresponding settings on the controllers, or, they will not be able to communicate. **Interfaces:**

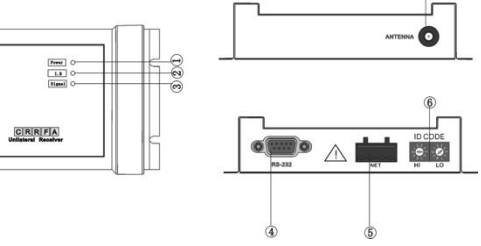

### **1** ) **POWER——Power indicator: will be ON when power supply has been connected**

### **2**) **ID——ID indicator**

When the connection is between the CR-RFA and the controller, the ID indicator on the receiver and the NET ID on the controller will be ON.

**3**) **SIGNAL——Communication indicator**

When the CR-RFA receives the wireless signal from the touch panel, the indicator will be flashing.

#### **4**) **RS-232—— Serial Port**

Reserved port for the CR-RFA's extension functions.

#### **5**) **NET——4 bit network interface**

It is the communication interface between the CR-RFA and the controller, connecting to the CR-NET interface on the controller.

#### **6**) **ID CODE——Network ID**

To set the CR-RFA's network ID. Please be noted that the Network ID has to be same as the CR-RFA's ID in the program written by the Control System Builder Software.

#### **7**) **ANTENNA—— Spiral antenna**

#### **3.2.1 How to use**

Generally it is used while the wireless controlling distance is relatively short (within the same room, for example). Besides the remote control, the special PC Serial Port software can be used to enable sending out continuous RF control command from the PC.

**Connection:**

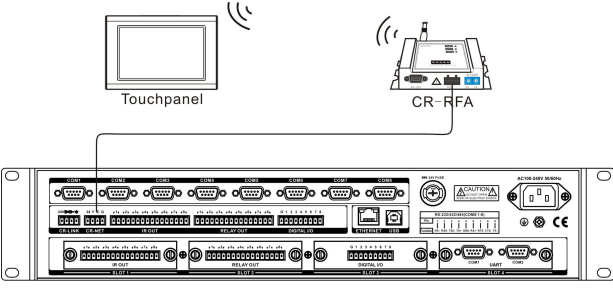

CR-PGMIII

## **Chapter Four, Connection Diagram**

## **4.1 System Connection Diagram**

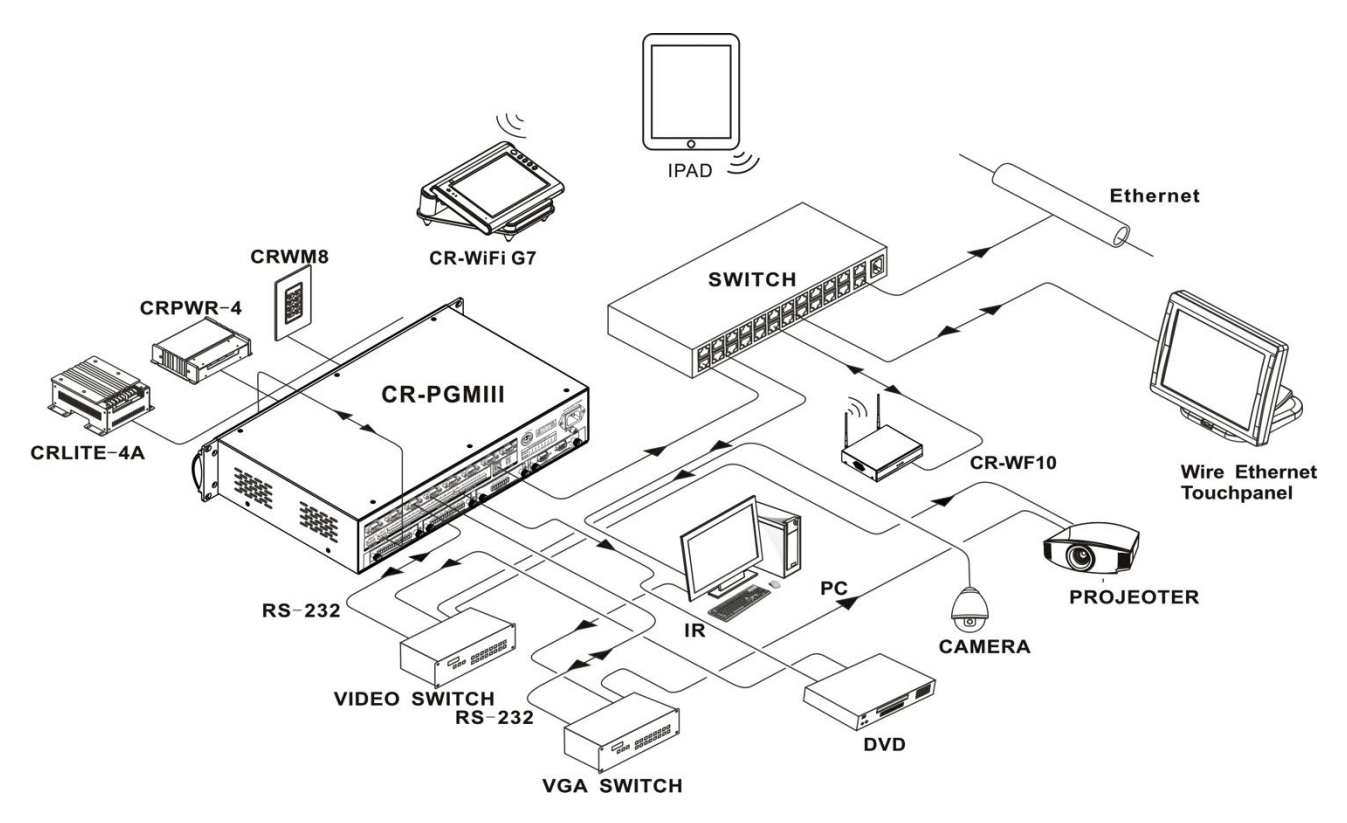

## **5.1 Features**

The IR Emitting Probe is mainly used to control the equipment from the controller (such as the  $\sqrt{2\pi}$ DVD, VCR, etc.) It is mainly composed of an IR emitter and a plastic case. The IR emitter has positive and negative. While extension of the **Figure 10 and 10 and 10 and 10 and 10 and 10 and 10 and 10 and 10** Probe cable is required, the "Signal Conductive" |  $\Box$ property of diode should be paid attention to.

There are many ways to find out the IR control codes:

- 1、 Search from the Think Control Software: within the "User IR Module," which has included most IR Control codes for the equipment on the market.
- 2、 Learn the IR Control code into the program using the built-in IR Learning Module in the controller.

## **5.2 Connection instruction**

Connect the IR Emitting Probe to the IR Module Interface on the controller and stick the other end onto the equipment's IR receiver, or, place the other end within an area of less or equal 45° within 20cm distance from the equipment's IR receiver.

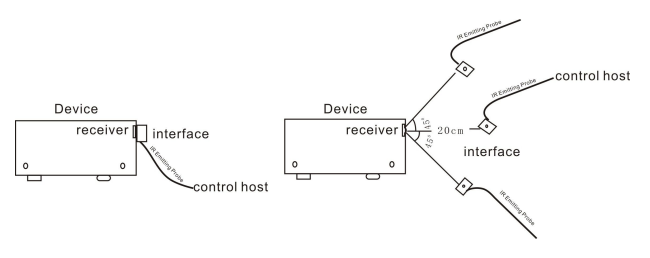

Connection Diagram:

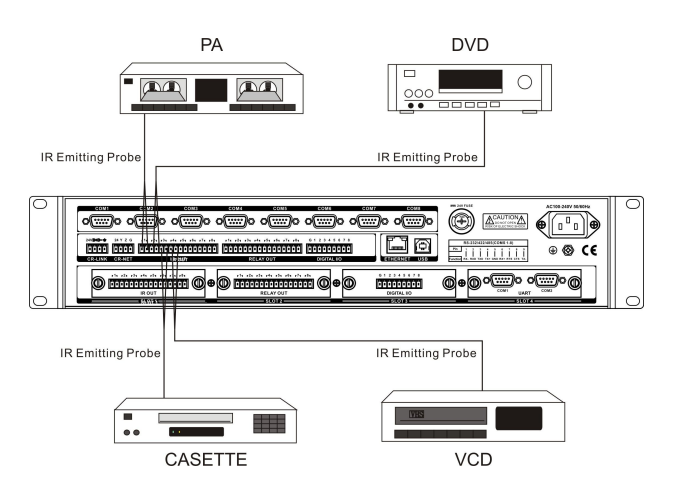

## **Chapter Six, Extension Cards**

## **6.1 D/A Conversion Card**

#### **6.1.1 Features**

- ◆ Input: 3 ways high-impedance DC input
- ◆ Output: 3 ways DC output

◆ Convert: Convert between Digital and Analog Signals: can be used for sampling and controlling. It is of 10 bit sampling accuracy, and 12 bit output accuracy.

◆The outputted voltage can be adjusted through the software

- ◆ Max input voltage: +36V DC
- ◆ Max Output Current: 5mA Sample

#### **6.1.2 External Input**

- ◆ Max Output Sampling Value: +12V 8
- ◆ Overvoltage: +36V

#### **6.1.3 Operation Instructions**

◆How to control the output voltage (D/A Conversion)

The CR-PGMIII controller sends out the commands about the output voltage and channel number to the Conversion Card. After the Conversion Card receives the commands, it will output the corresponding voltage The Contract Returns

◆ Read the input voltage (A/D Conversion) The CR-PGMⅢ controller sends out the commands about which channel's voltage to be

read. After the Conversion Card receives the command, it will read and feedback the actual voltage to the CR-PGMIII.

 $\blacklozenge$  The following is the programming instructions for the CR-PGMIII when using the Conversion Card:

SEND\_QACAR

Void SEND\_QACAR (String dev, in it channel)

◆Input Voltage Range: 0V ~ +12V the Data EVENT of the Conversion Card will be ◆Output Voltage Range: -12V ~ +12V For the detailed example, please refer to other Function: Send out the request of the Conversion Card's voltage. After the request being sent out, triggered, and the voltage value will be seen there. functions' BYTE\_TO\_INT.

> Parameters : dev - : D/A Conversion Card Device channel -:The device's channel number

#### Sample the set of the set of the set of the set of the set of the set of the set of the set of the set of the set of the set of the set of the set of the set of the set of the set of the set of the set of the set of the se

Acar m = M:8:ACAR:192.168.1.20; //Define a Conversion Card whose mother board number is 8

SEND\_QACAR (Acar\_m,1); // Read the voltage on Acar\_m's first channel

#### BYTES\_TO\_INT

Int BYTES TO INT (byte[] b) Function: use the byte array's first 4 bits as an int value.

Returns : Return converted int value

Sample: The Conversion Card returns data: the actual voltage of the Conversion Card = returned

voltage/100.00 DATA\_EVENT(mcar,2) {

> ONDATA()  $\{$   $\}$

 $double$  tt  $=$ BYTES\_TO\_INT(DATA.Data)/100.0 //when using SEND QACAR to send the request, it triggers here.

SEND\_COM(COM,1,DOUBLE\_TO\_STRING(tt)); } }

SEND\_ACAR void SEND\_ACAR(String dev,int channel,int val)

Function: control the voltage output of the Conversion Card.

Parameters:

dev - : Conversion Card Device

channel - : Device's Channel number

val - : Analog Value (Notice: read value according the actual external equipment. The general value reading range is -12V  $\sim$  12v in double type.)

Example:

acar\_L = L:7:ACAR:192.168.1.20; //Define ACAR Device with CRLINK(CAN) number of 7

SEND\_ACAR( acar\_L,1,-12);// Send Analog Value -12 to lilt\_L's first channel. i.e., set the Converter Card's output to -12V.

## **Chapter, Software Introduction**

## **7.1 Think Control 1.0**

### **Programming Software**

The Think Control 1.0 programming software is designed for programming for the CREATOR third generation controller: the CR-PGMIII.

#### **PC OS Requirements**

This programming software can run on Windows XP, VISTA, and WIN7.

#### **7.2 Think Control 1.0 Installation**

The Think Control 1.0 programming software is available in the disk in the CR-PGMIII's package. It can also be downloaded from the web address at: http://www.creator.com.cn.

The installation procedures are as following: Double click the installer to launch the installation, as shown in the image:

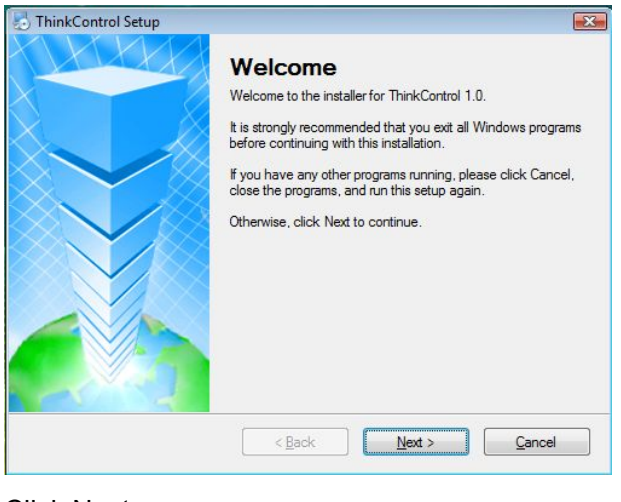

Click Next:

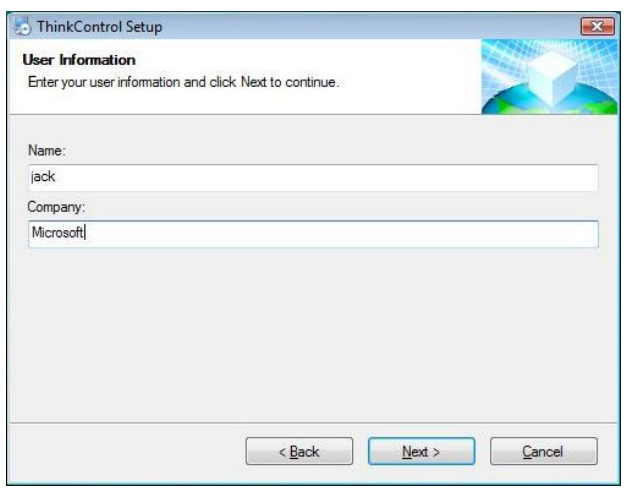

#### Click Next again.

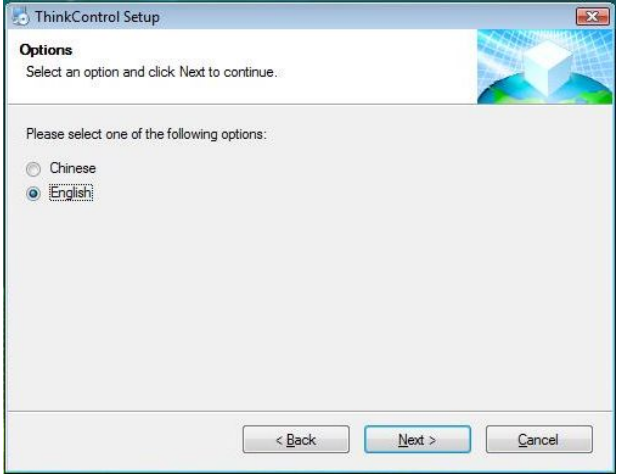

#### Choose your preferred language, and click Next.

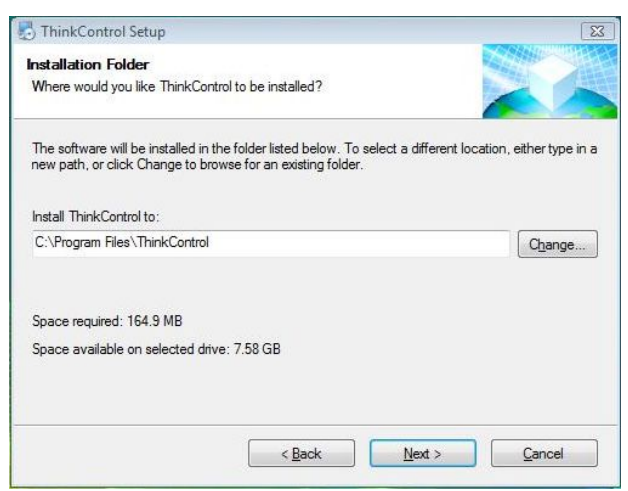

The installation path can be changed by clicking Change. Click *Next* after the installation location has been set.

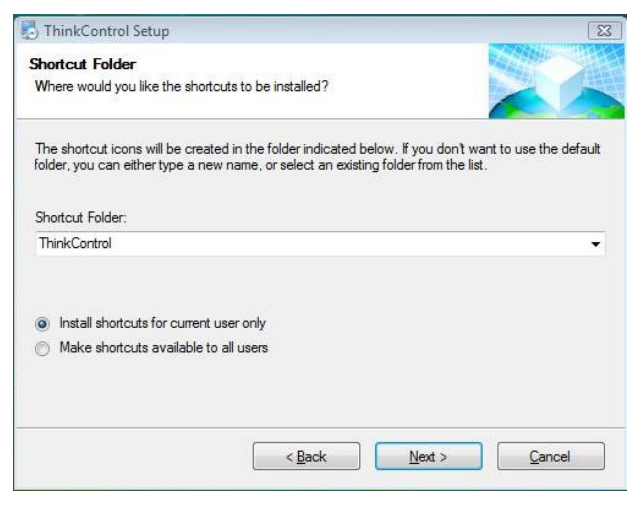

The installer will show the progress of the installation. Click Cancel can abandon the installation.

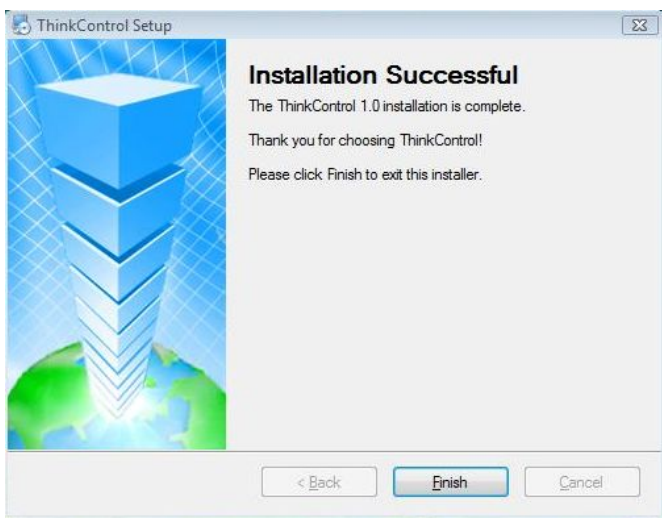

#### Type in the shortcut's name, then click Next.

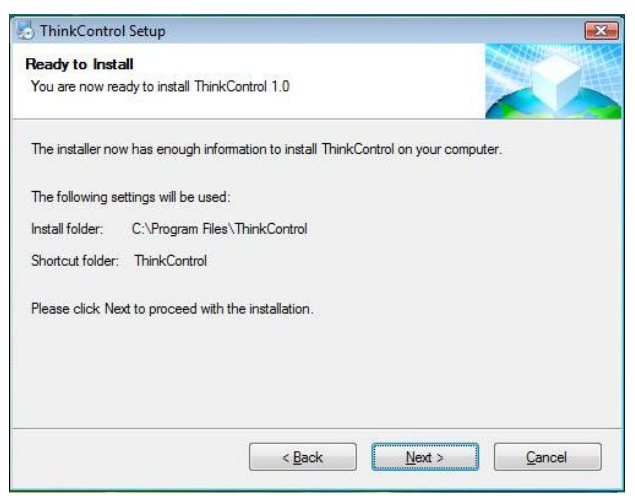

Make sure the displayed information is correct, then click Next.

ThinkControl Setup **Installing ThinkControl** Please wait Installing Files. C:\Program Files\ThinkControl\Standard.mdb Cancel ı.

When the installation has finished, click "Finish" to exit. Then, a shortcut icon will be created at the desktop, as shown in the following image:

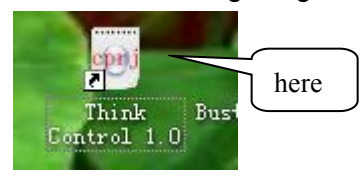

We also need the JDK1.4 to compile the software programmed, or, the following error will appear:

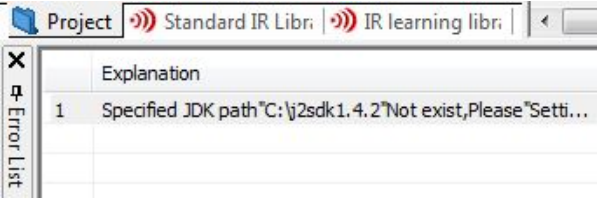

## **7.3 jdk1.4 Installation**

The jdk1.4 software is both available from the disk in the package and the CREATOR The installation procedures are as following: Click the jdk1.4 installer to launch the installation, as shown in the following image:

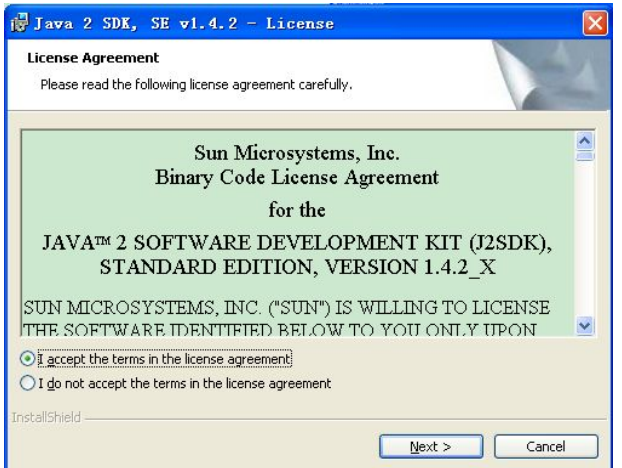

Choose "I accept the terms in the license agreement," then Click Next

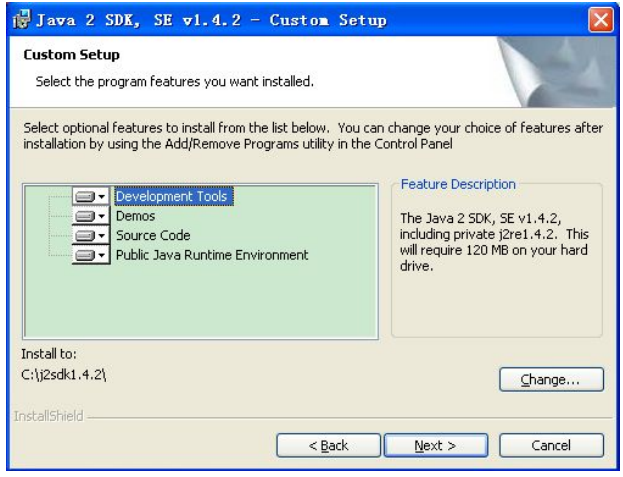

Click Change… to choose your preferred installation path, then click *Next*

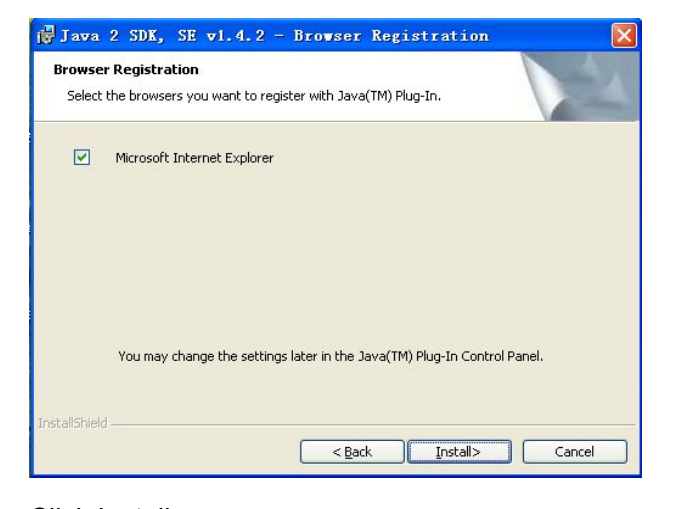

#### Click Install

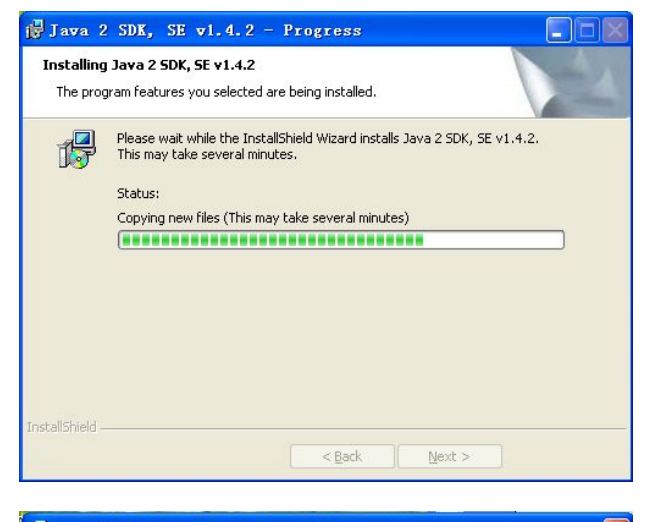

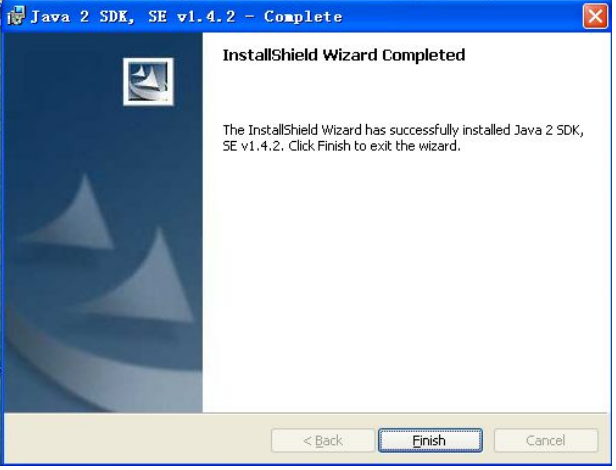

Click Finish to finish the installation.

## **7.4 Set up the correct path jdk**

After the installation, double click Think Control 1.0's short cut to launch the Think Control 1.0 programming software.

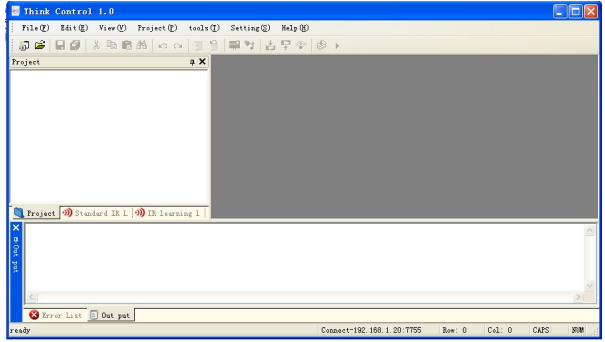

Click "setting" --- "Options" from the menu bar.

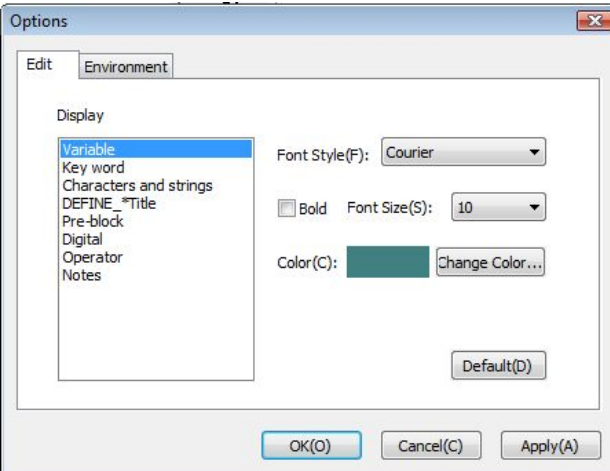

#### Choose "environment"

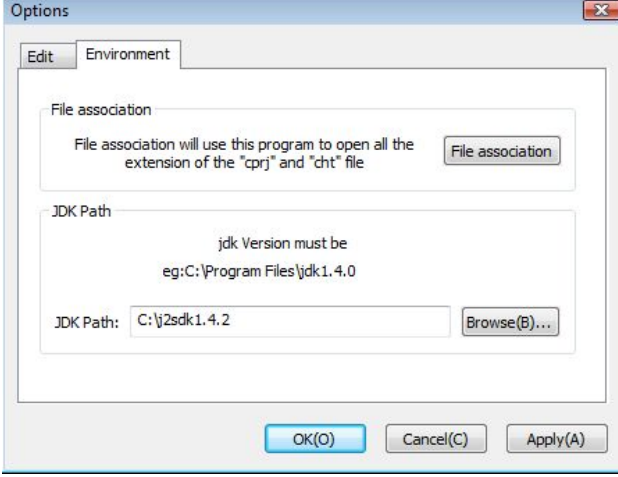

Click to browse the right jdk1.4 installation path.

**Note: if jdk1.4's has been installed to its default path, nothing needs to be changed here.**

## **7.5 Uninstallation**

The software can be easily uninstalled from "Start"—"Control Panel"--- "Add and Delete Program". All files, modules and shortcuts will be deleted after the u installation.

## **7.6 Codes organization and**

### **Controller Functions**

#### **7.6.1 Codes Organization**

#### **1 A program is consisted of the following modules:**

Every module has its own special functions: for example, the "DEFINE\_DEVICE" is used to define a device. Each equipment involved in the controlling program has to be defined here. It is recommended not to change the order between every module.

// Device definition module DEFINE\_DEVICE

// Constant define module DEFINE\_CONSTANT

// Variable define module DEFINE\_VARIABLE

// Function define module DEFINE\_FUNCTION

// Program initialization module DEFINE\_START

// Loop define module DEFINE\_PROGRAME

// Event define module DEFINE\_EVENT

## **2 Define Modules**

#### **DEFINE\_DEVICE: Device define module**

All the device definition has to be done within this module.

#### **DEFINE\_COMBINE: Device define module**

This module is used to define multiple touch panels in the same system.

#### **DEFINE\_VARIABLE: Variable define module**

All the variables need to be defined here  $\{$ 

#### **DEFINE\_CONSTANT: Constant define module**

All the constants need to be defined here

### **DEFINE\_FUNCTION: Function define module**

All the functions have to be defined here

#### **DEFINE\_TIMER: Timer define module**

All the timers should be defined here. For some actual requirements, there might need a { timer to repeat an action on a regular timer interval.

#### **DEFINE\_START: Program Initialization Module**

All codes here will be executed first before the other parts in the program. This module can be used to do the initialization jobs, such as { initializing variables and execute some // The repeatedly operation to be done when initialization operations.

#### **DEFINE\_EVENT: Even define module**

All the events definition has to be done within this module.

There are mainly three kinds of events:

#### ◆ **Button event**

Syntax: the parameter can be  $0, 1$ , or 2. When there are 2 parameters, it means the even is effective to the defined device name and joint number. When there is only 1 parameter, the event is only effective the defined device name. When the parameter is 0, the event is effective to all the devices.

There functions corresponding to four events: "Press", "Release", "Hold" and "the whole button procedure". The even execution codes have to be put into the corresponding functions.

BUTTON\_EVENT([device] [JionNumber])

{

```
PUSH()
\{ \}
```
// The operation to be done when press down the button

```
}
RELEASE()
```
{ // The operation to be done when release the button

```
}
HOLD(<TIME>[,TRUE|FALSE])
{
```
// The operation to be done after the button has been press down and held for a certain, or, at a certain time interval.

} REPEAT()

{

the button is pressed down.  $\}$ }

#### ◆ **Bar Event**

Syntax: the parameter can be 0, 1, 2. When there are 2 parameters, it means the event will only be effective to the defined device and the joint number. When there is 1 parameter, it means the even will be effective to the defined device. When the parameter is 0, it means the event is effective to all devices.

LEVEL\_EVENT([device] [, Jion Number]) {

// Operation to be done when the bar has changed

}

◆ Data event

DATA\_EVENT([device])  $\{$   $\}$ ONLINE() { // Operation to be done when received the data online command from the device  $\}$ OFFLINE() { // Operation to be done when received the data offline command from the device  $\rightarrow$ ONERROR() {

// Operation to be done when received the data error command from the device

```
}
ONDATA()
```

```
{
```
// Operation to be done when received the data from the device  $\}$ 

}

#### **DEFINE\_PROGRAME: Loop Module**

When the program starts to run, the codes here will be executed repeatedly. Some monitoring operations can be realized here to monitor the device's status.

#### **7.6.2 Controller Functions**

Controller functions are used to realize different functions of the controller.

7.6.2.1 SEND\_IRCODE Void SEND IRCODE(String dev, int channel, String str) Function: send IR Data

#### **Parameters:**

dev - :IR Equipment channel - : Equipment Chanel number str - : IR Data HEX String

#### **Sample**:

IR  $M = M:1000$ ; //define the IR device on the controller's mother board

#### IR\_M

// Send IR Code to the IR\_M's first channel // in which,

IRCODE<"StanderIRDb:3M:CODEC:VCS3000:P OLYCOM1:6289:6 (MNO)"> are the IR Control codes from 3M company in the IR Code database // CODEC type,VCS3000 Model number,POLYCOM1 equipment to be controlled, IR Sample number 6289's MNO IR code // Call the function and send out the matching IR Code from the IR Code database SEND\_IRCODE(IR\_M,1,IRCODE<"StanderIRDb: 3M:CODEC:VCS3000:POLYCOM1:6289:6 (MNO)">);

#### **7.6.2.2 ON\_RELAY**

void **ON\_RELAY**(String dev,int channel) Function: turn on the relay module

#### **Parameters:**

dev - :relay device channel - : device's channel number

#### **Sample**:

RELAY  $M = M:1000:RELAY$ ; // define the relay with the motherboard number of 1000 ON\_RELAY(RELAY\_M,2); // turn on the relay with the motherboard number of 1000

#### **7.6.2.3 OFF\_RELAY**

void **OFF\_RELAY**(String dev,int channel) Function: turn off the relay

**Parameters:**

dev - : relay device channel - :device channel number

#### **Sample**

RELAY  $M = M:1000:RELAY$ ; //define the relay with the motherboard number of 1000 OFF\_RELAY(RELAY\_M,2); // turn off the relay with the motherboard number of 1000

#### **7.6.2.4 SET\_COM**

void **SET\_COM**(String dev,

int channel, long sband, int databit, int jo, int stopbit, int dataStream, int comType)

Function: Setup the COM interface

#### **Parameters:**

dev - :device name channel - : Device channel number sband - : Baud Rate databit -  $:$  data bit  $1~8$ jo - : Parity 0: none, 1: Odd number, 2: even number, 3: Mark, 4: space stopbit-: Stop bit 10,15,20, corresponding to 10=1,15=1.5,20=2 dataStream - : Data flow:  $0: \pm 0.1$ : xon/xoff,2: hardware

comType - :COM interface communication type 232,485,422; default value is 232

#### **Sample**:

Com\_m = M:1000:COM; //define the COM interface with the motherboard number of 1000 // setup the COM interface's first channel (i.e. define the first COM interface with the motherboard number of 1000) // Baud rate is9600,Data bit is 8,no parity, Stop bit is 1,No data flow, communication type is 232

SET\_COM(Com\_m,1,9600,8,0,10,0,232);

#### **7.6.2.5 SEND\_COM**

void **SEND\_COM**(String dev,int channel, String str) Function: Com interface data sending

#### **Parameters:**

dev - :Com interface device

channel - :Device channel number

str - : Com interface data, support two formats:

1:Direct transmit string data ( send the string as it is to the Com interface)

2:Conversion into Hex string (when it encounters string starting with 0x or 0X, the string will be converted into Hex format and be sent. For example: if 0x3132 is sent, the COM interface will receiver the string of "12").

#### **Example**:

Com\_m = M:1000:COM; // define the COM interface with the motherboard number of 1000 SEND\_COM(Com\_m,1,"1234"); // send the string "1234" to the first channel of the mother board SEND\_COM(Com\_m,1,"0x31323334"); // send the string "1234" to the first channel of the motherboard

#### **7.6.2.6 SEND\_IO**

void **SEND\_IO**(String dev,int channel,int val) Function: Control I/O interface **Parameters:**

dev - : io device channel - :Device channel number val - : data 0 | 1

#### **Example**:

Io  $m = M:1000:IO;$  // define the I/O interface with the mother board number of 1000 SEND IO(Io m, 1,0); // output low electrical level to the first channel of Io\_m

#### **7.6.2.7 READ\_IO**

int **READ\_IO**(String dev,int channel) Function: Control I/O interface **Parameters:** dev - : io device channel - :Device channel number

Return: return the electrical level status of the "channel" in the I/O interface: it is 0 or 1. Other value is viewed as false.

Io\_m = M:1000:IO; // define the I/O interface with the mother board number of 1000 int iostate = $READ$  IO(Io m, 1); // read the first channel's status of Io\_m

#### **7.6.2.8 SEND\_LITE**

void **SEND\_LITE**(String dev,int channel,int val) Function: Control the lighting

#### **Parameters:**

dev - :Lighting device channel - :Device channel number val - : Analog value(Note: the analog value range is 0 - 65535)

#### **Example**:

lite  $n = N:8:LITE$ ; // define the lighting device with the CR-NET number of 8 SEND LITE (lite n, 1, 65535); // send analog value of 65535 to the first channel of lite n

#### **7.6.2.9 SEND\_DMX512**

Void **SEND\_DMX512**(String dev, int channel, int val) Function: Control DMX512 **Parameters:** dev - :lighting device channel - :Device channel number

val - : Analog value(Note: the analog value range is 0 - 65535)

#### **Example**:

lilt  $L = L:7:DMX512$ ; // define the DMX512 device with the CRLINK(CAN) number of 7 SEND\_DMX512(lilt\_L,1,65535);// send the analog value of 65535 to the first channel of lilt\_L

#### **7.6.2.10SEND\_ACAR**

void SEND\_ACAR(String dev,int channel,int val) Function : Control the voltage output put of the conversion Card

#### **Parameters:**

dev - :Conversion Card device channel - :Device channel number val - : Analog value (Note: get the value according the actual external device. The general range is -12V  $\sim$  12V of double type)

#### **Example**:

acar  $L = L:7:ACAR$ ; // define the ACAR device with the CRLINK(CAN) number of 7 SEND\_ACAR( acar\_L,1,-12);// send analog value -12 to the first channel of lilt L, i.e., set the Conversion Card's output to -12V

#### **7.6.2.11SEND\_QACAR**

Void SEND\_QACAR (String dev,int channel) Function : Send the request for the Conversion Card's voltage value. After the request being sent out, the Data EVENT of the Conversion Card will be triggered, and the voltage value will gotten there. For the detailed example, please refer to the other functions' BYTES\_TO\_INT Parameters: dev -: Conversion Card Device

channel - :Device channel number

#### **Example**:

Acar m = M:8:ACAR; //Define the Conversion Card with the motherboard number of 8 SEND\_QACAR (Acar\_m,1); //Read the voltage value of the first channel of the Acar\_m

#### **7.6.2.12 ON\_VOL**

void **ON\_VOL**(String dev,int channel) Function: Turn on the volume

#### **Parameters:**

dev - :Sound controlling device channel - :Device channel number

#### **Example**:

vol  $N = N:9:VOL$ ; // define the sound controlling device with the CR-NET device number of 9: vol\_N

ON VOL(vol N,1); // turn on the first channel of vol\_N

#### **7.6.2.13 OFF\_VOL**

void **OFF\_VOL**(String dev,int channel) Function: Turn off the volume **Parameters:**

dev - :Sound controlling device channel - :Device channel number

#### **Example**:

vol  $N = N:9:VOL$ ; // define the sound controlling device with the CR-NET device number of 9: vol\_N ON\_VOL(vol\_N,1); //turn off the first channel of vol\_N

#### **7.6.2.14 SET\_VOLTOTOL**

void

**SET\_VOLTOTOL**(String dev, int channel, int val) Function:Control the overall volume **Parameters:** dev - :Sound controlling device

channel - :Device channel number val - : Analog value (Note: this analog value's range is 0 - 65535)

#### **Example**:

vol  $N = N:9:VOL$ ; // define the sound controlling device vol\_N with the CR-NET device number of 9

SET\_VOLTOTOL(vol\_N,1,600);//Set vol\_N's first channel volume to 600

#### **7.6.2.15 SET\_VOLHIGHT**

void

**SET\_VOLHIGHT**(String dev, int channel, int val) Function: Control the high-pitch part **Parameters:**

dev - :Sound controlling device channel - :Device channel number val - : Analog value (Note: this analog value's range is 0 - 65535)

#### **Example**:

vol\_N = N:9:VOL; // define the sound controlling device vol\_N with the CR-NET device number of 9

SET\_ VOLHIGHT (vol\_N,1,600);// Set the high-pitch part of the vol N's first channel volume to 600

#### **7.6.2.16 SET\_VOLLOW**

void

**SET\_VOLLOW**(String dev,int channel,int val)

Function: Control the low-pitch part **Parameters:** dev - : Sound controlling device

channel - :Device channel number val - : Analog value (Note: this analog value's range is 0 - 65535)

#### **Example**:

vol  $N = N:9:VOL$ ; // define the sound controlling device vol\_N with the CR-NET device number of 9

SET\_VOLLOW (vol\_N,1,600);// Set the low-pitch part of the vol N's first channel volume to 600

#### **7.6.2.17 UP\_WM**

void UP WM (String dev, int channel) Function: Send "bounce back" command to the wall-mounted control keypad, applied for the communication when there is touch panel and the wall-mounted control keypad controlling the same device

#### **Parameters:**

dev - :wall-mounted control keypad device channel - :Device channel number

#### **Example**:

wm  $N = N:14:WM$ ; // define the wall-mounted control keypad device with the CRNET device number of 14

UP\_WM(wm\_N,1);// set wm\_N device's first channel to be "bounced up" status

#### **7.6.2.18 DOWMP\_WM**

void **DOWN\_WM**(String dev,int channel) Function: Send "pressed down" command to the wall-mounted control keypad, applied for the communication when there is touch panel and the wall-mounted control keypad controlling the same device

#### **Parameters:**

dev - : wall-mounted control keypad device channel - :Device channel number

#### **Example**:

wm  $N = N:14:WM$ ; // define the wall-mounted control keypad device with the CRNET device number of 14

DOWN\_WM(wm\_N,1);// set wm\_N device's first channel to be "pressed down" status

#### **7.6.2.19 DEV\_REG**

void **DEV\_REG**(String dev, int channel)

Function: Device registration, mainly applied for the registration of the second generation wall-mounted control keypad

#### **Parameters:**

dev – input device channel - :Device channel number

#### **Example**:

wm  $N = N:14:WM$ ; // define the wall-mounted control keypad device with the CRNET device number of 14 DEV\_REG(wm\_N,1);//register the first channel of the wm\_N

## **7.6.2.20 DEV\_QUERY**

void **DEV\_QUERY**(String dev, int channel)

Function: Device inquire, mainly applied for inquiring the second generation wall-mounted control keypad

#### **Parameters:**

dev – input device channel - :Device channel number

#### **Example**:

wm  $N = N:14:WM$ ; // define the wall-mounted control keypad device with the CRNET device number of 14

DEV QUERY (wm\_N,1);//inquire the first channel of wm\_N

#### **7.6.2.21 Other functions**

Many other functions have been provided to realize various controlling requirements. Hereby below are some brief introductions:

#### **TRACE**

Function: print the message msg

#### **START\_TIMER**

Function: start the time with the name of "name" at the time interface of "time" milliseconds This function is used together with CANCEL\_TIMER(XXX)

#### **START\_TIMER**

Function:at the time of "year, mouth, day, hh, minute, second", start the time with the name of "name" at the time interface of "time" milliseconds 。

#### **CANCEL\_TIMER**

Function: Cancel the timer with the name of "Timer". This function is used together with START\_TIMER(XXX,t)

#### **WAIT**

Function : Similar to the SLEEP function: delay the execution of the code block within the WAIT to certain time (the minimum unit is milliseconds)

The difference from the SLEEP function is: this code block will not affect other operations on the touch panel.

#### **CANCEL\_WAIT**

Function: Cancel the WAIT with the name of "name"

#### **SLEEP**

Function :Delay the execution for some time

**BYTES\_TO\_STRING** Function: Convert bytes to string

**STRING\_TO\_BYTES** Function : Convert string to bytes

#### **STRING\_EQ**

Function : Compare two strings, case sensitively

#### **STRING\_EQNOCASE**

Function : Compare two strings, case ignored

**STRING\_STARTWITH** Function: compare the head of the strings

**STRING\_ENDWITH** Function: Compare the ends of the strings

**ATOI** Function: Convert character type to int type

#### **ITOA**

Function: Convert the int type to String

#### **BYTES\_ADD**

Function: Add parameter 2 onto parameter 1's end to form a new bytes and return the value

#### **GET\_BYTES\_LENGTH**

Function: get the length of the dynamic character array

#### **BYTES\_TO\_HEX**

Function: convert the dynamic character array to string of Hex format

#### **HEX\_TO\_BYTES**

Function: convert the Hex format string to dynamic character array

#### **GET\_YEAR**

Function: get the year value of the system

#### **GET\_MONTH**

Function: get the month value of the current system

#### **GET\_DATE**

Function: get the day value of the current system

#### **GET\_HOUR\_OF\_DAY**

Function: get the hour value of the current system

#### **GET\_MINUTE**

Function: get the minute value of the current system

#### **GET\_SECOND**

Function: get the second value of the current system

#### **GET\_DAY\_OF\_WEEK**

Function: get which day is it today in a week of the current system

#### **INT\_TO\_DOUBLE**

Function: convert int to double type

#### **DOUBLE\_TO\_INT**

Function: convert double type to int type

#### **STRING\_TO\_DOUBLE**

Function: convert string type to double type

#### **DOUBLE\_TO\_STRING**

Function: convert double type to string type

## **7.7 Programing**

In the following section, we will take the example of controlling a DVD with the touch panel through IR:

#### **7.7.1 Build a new project**

Launch the Think Control 1.0 software. Choose:

"File" – "New" or: click the icon  $\Box$  on the tools menu to build a new project, shown as the following dialog:

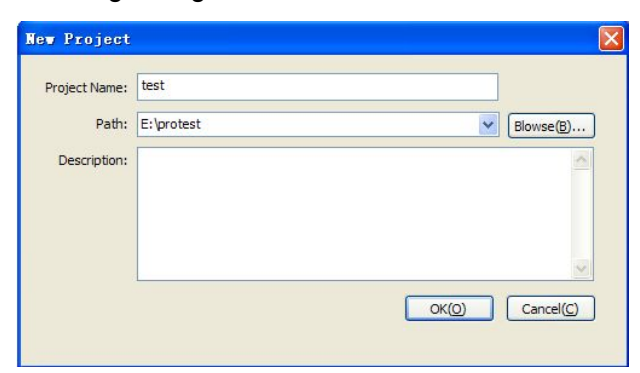

Type in the project name "test", and click "browse" to set the saving location. Fill in other project information if necessary, and click "OK" to finish.

As we all know, all software are based on hardware, The object of the CR-PGMIII's program is hardware, and to program for the CR-PGMIII is to set up how to drive, control and arrange all the hardware in the system to fulfill the required controlling functions.

Thus, to set up the hardware platform is the first

step of programming for the CR-PGMIII. The software interface is as following:

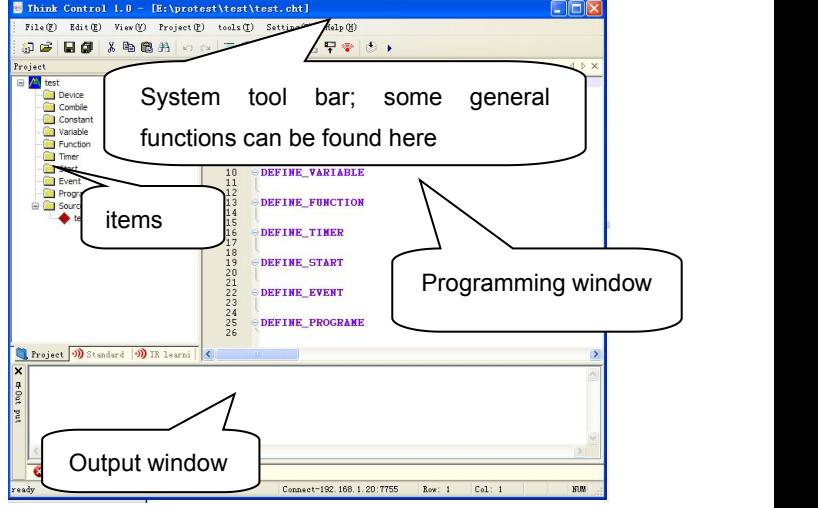

#### **7.7.2 Add device**

We need to add the devices before programming the project.

Select from the menu: "Items" – "add device" or

click the icon to add devices.

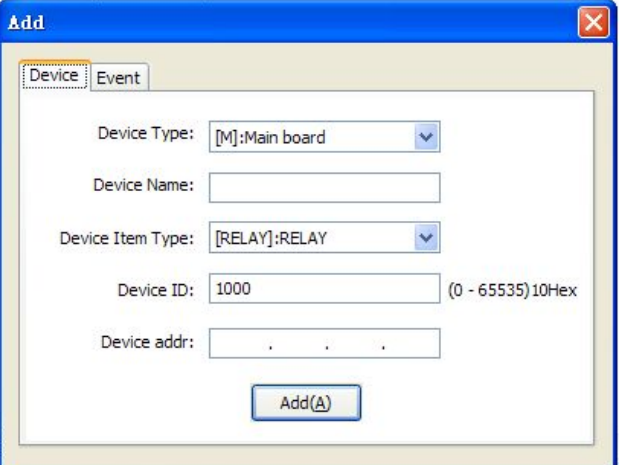

#### **7.7.2.1 Device name**

The device name can consist of alphabet letters, numbers and \_ character, and can only start with a alphabet character or the character. The length of the device name is not limited, but generally they should be kept in reasonable length.

#### **7.7.2.2 Device Type**

The device type refers to the devices based on a mother device, and these devices include:

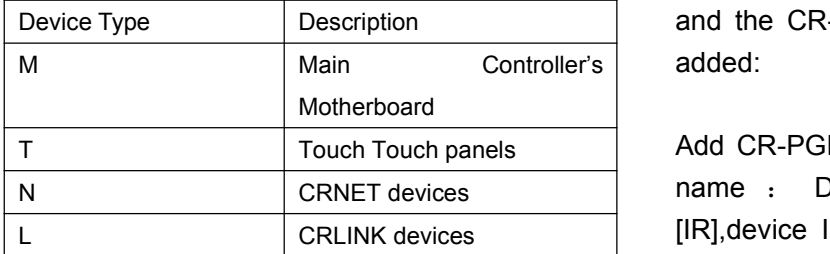

#### **7.7.2.3 Device ID**

Each network device has its own ID, consist of 2 bits Hex format number respectively in H and L position. Any set up network device has a unique ID to be identified. When configuring the network devices, the devices' ID should be the same as the hardware's ID. And the network device ID in the program is by default in descending order numbers. Thus, adjusting their IDs in the software might be necessary to ensure their match with the hardware's ID, or, the devices cannot be controlled.

#### **7.7.2.4 Device Parameter Type**

It refers to the small devices on the carrier devices, such as the COM interfaces, lighting control device, and sound control device, etc.

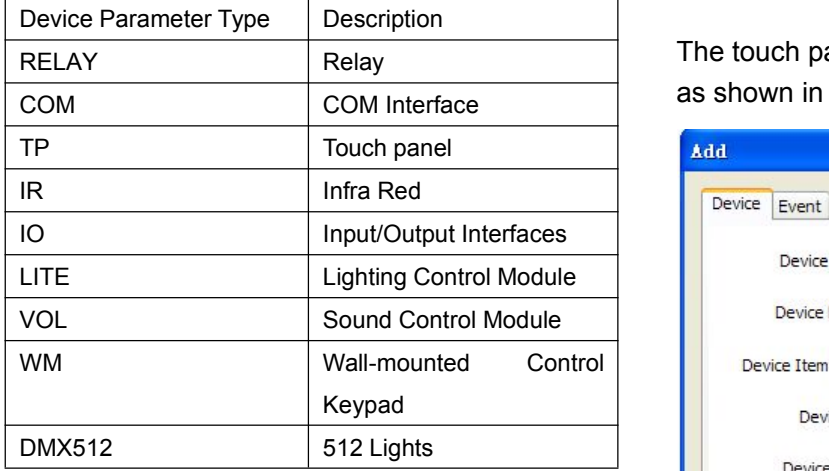

For example: We need to control the built-in relay on the controller: type in the device name to be controlled: e.g. "relay M"; select the device type: "[M]:Main "; type in the device ID, e.g. "1000";

then choose the device parameter type: "[RELAY]"。

As we are going to control with the touch panel and the CR-PGMIII, thus, they also need to be added:

Add CR-PGMIII: Device type: [M]:Main, Device name : DVD M,Device parameter type : [IR],device ID: 1000; as shown in the following image:

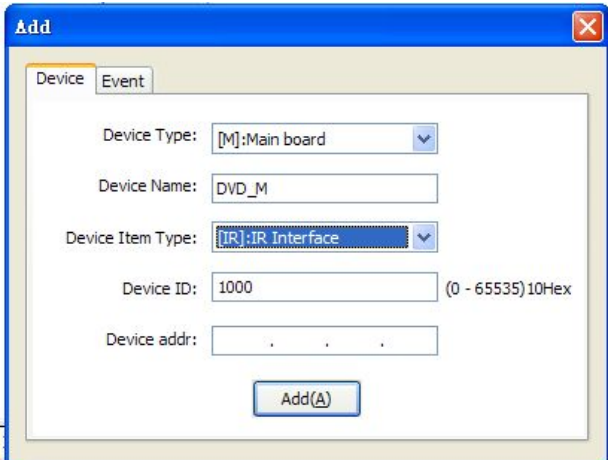

Click "add" to finish.

Then, we add the touch panel: [T]:Touch panel device type, device name: tp\_1,device parameter type: [IR]:

The touch panel with the ID of 10 has been added as shown in the following image:

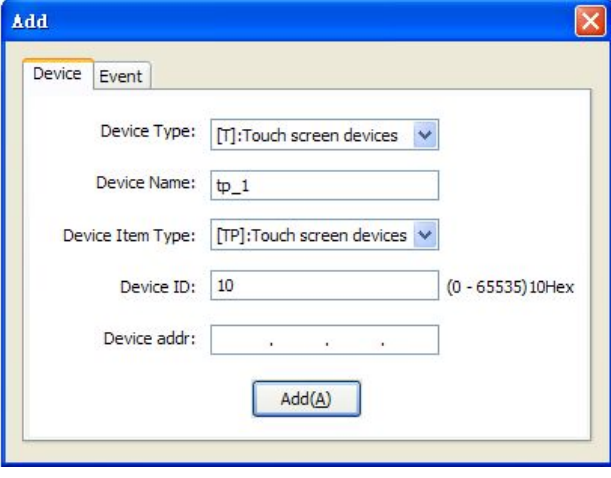

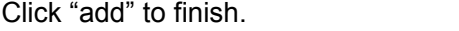

Then, we can find two lines of codes have been

added into the editing area under the DEFINE\_DEVICE:

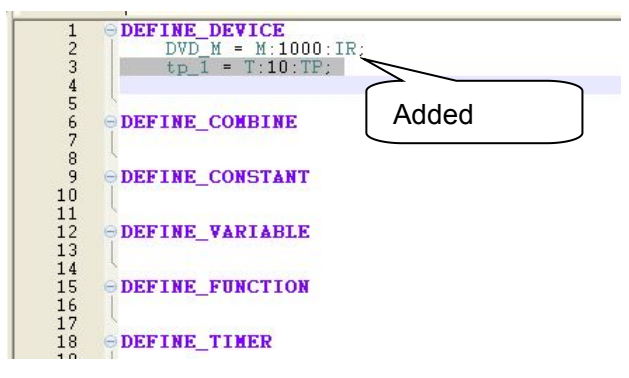

#### **Device define syntax:**

Device name = [carrier device type]:[carrier device ID]:[device type]

#### **7.7.3 Add event**

After adding the devices, we need to consider: what we need to the control system to do:

Click the "add event" icon on the tools bar:

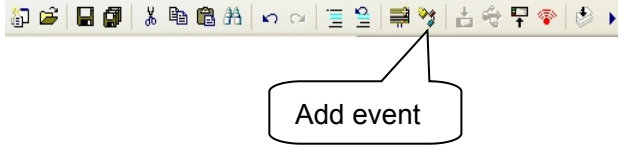

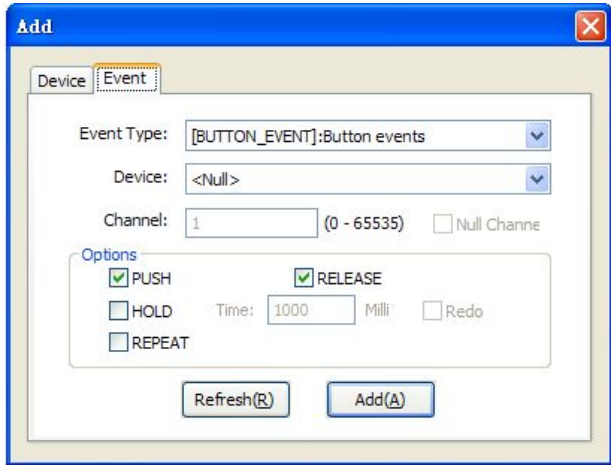

#### **7.7.3.1 Button event**

Choose "Event type" "[BUTTON\_EVENT] Choose a device from the drop-down menu: e.g. "tp\_1", "none" can also be chosen. 。 Choose the target button's number in the "channel" box. If the channel number is not required, click "no channel number".

The touch panel devices' channel numbers are their joint numbers.

Click to choose the necessary event functions in the "Options" tab:

PUSH: Press down the button

RELESE: Release the button 。

HOLD: Set the time interval and repeat

REPEAT : The operation to be done when the button is pressed down and held

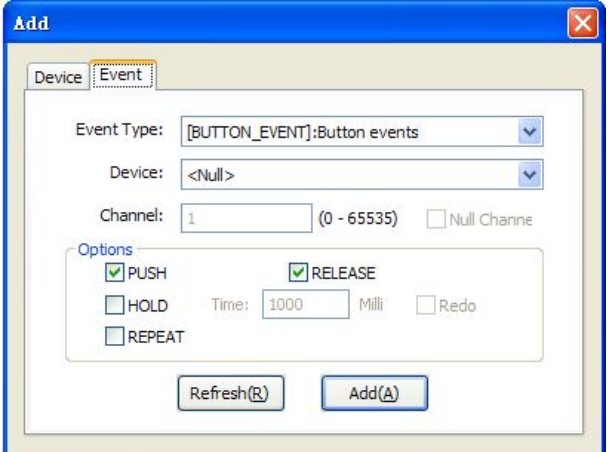

#### **7.7.3.2 Bar event**

Choose the "Event type" as "[LEVEL\_EVENT]: bar event

Choose a device from the drop-down menu, and it can also be chosen as "none".

Choose the target button's number in the "channel" box. If the channel number is not required, click "no channel number".

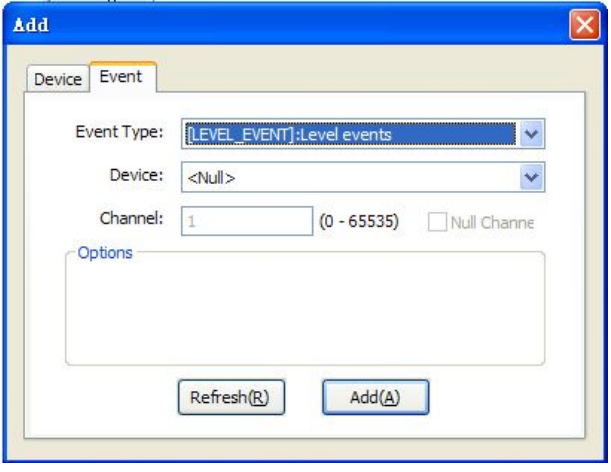

#### **7.7.3.3 Data Event**

Choose the "Event type" as "[DATA\_EVENT]:

Choose a device from the drop-down menu or  $\frac{1}{\text{RELEASE}(1)}$ choose "none".

Choose the channel number after the "Channel "option. As for COM interface, the channel number here is used to identify different COM interfaces. For example: if we choose the channel number to be 1 after defined the Com interface on the motherboard of the controller, it means the first COM interface of the CR-PGMIII.

Click to choose the necessary event functions in the "Options" tab:

ONLINE: the operations to be done after received the data online command from the device

OFFLINE: the operation to be done after received the data offline command from the device

ONERROR : the operation to be done after received the error information from the device ONDATA: the operation to be done after received data from the device

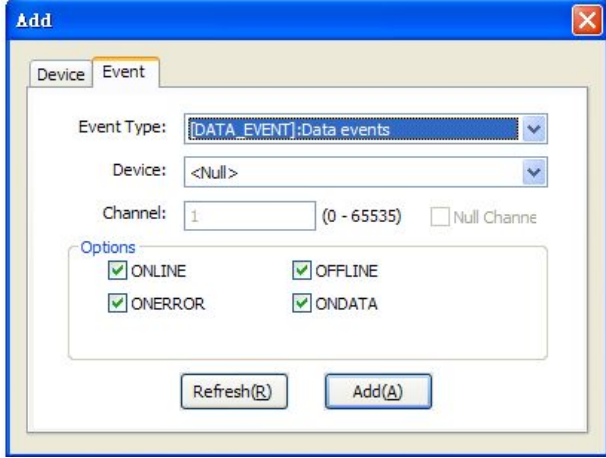

We add button even here. (Generally we need to add more than one button event.)

Then we can find the BUTTON\_EVENT function under the DEFINE\_EVENT in the editing area.

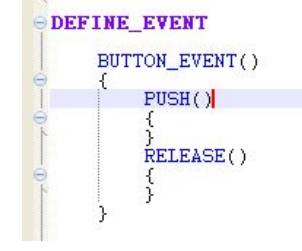

#### **7.7.4 IR Learning 7.7.4.1 IR Learning**

To control IR devices, their IR control codes need to be collected firstly. And this procedure is called "IR Learning", and it is different between different controllers.

There is a built-in IR Learning Module in the CR-PGMⅢ. What needs to be done is only to press the respective buttons on the remote facing the IR Learning Module, the Sensor on the CR-PGMIII, and the IR Control codes will be learnt and stored into our PC into a cir file.

The procedure can be done with the IR Learning Management Tool named "IRL" in the Think Control 1.0 software.

#### **7.7.4.2 IRL Tool**

IRL is a tool in the Think Control 1.0, used for collecting the IR Control Codes from the devices, and upload them into the CR-PGMIII along with the program.

Click the icon from the tools barto launch the IRL tool, shown as below:

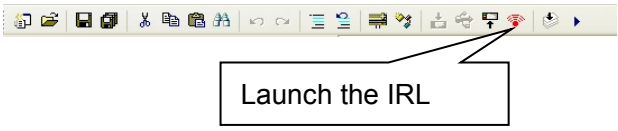

#### ◆ **Set the IR connection IP**

First connect the CR-PGMIII to the PC with the network cable. After launching the IRL, type in the CR-PGMIII's IP address and port number, then click "Apply". (The default IP of the CR-PGMIII is 192.168.1.20,the port number is fixed as 100)

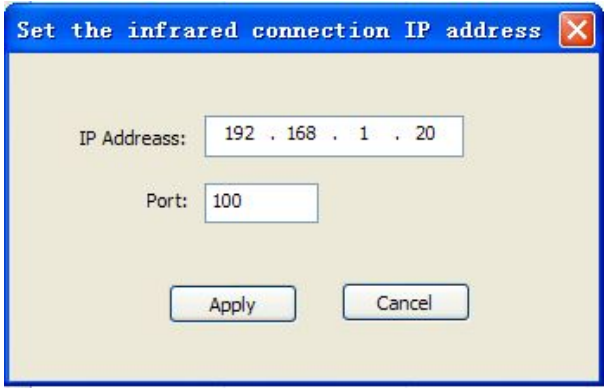

#### ◆ **Built new IR file**

Click the icon  $\boxed{D}$  on the tools bar, or click "File"

– "New" to build a new file. Fill in the relevant information in the pop up dialog:

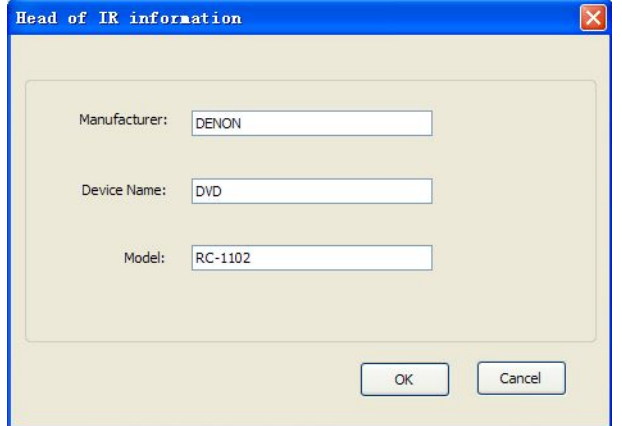

Click OK to finish

#### ◆**Add control buttons**

We need to add the control buttons to the newly built blank file. Taking the DVD control as the example:

Click **Bo** or click "IR Database"—"Add IR Control Code" to bring out a pop out dialog. A name of the button should be assigned for easy deification.

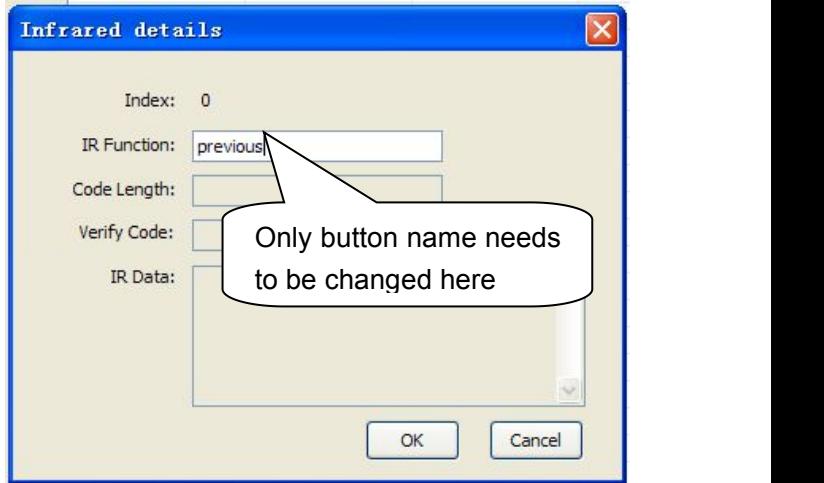

Following the above mentioned procedures to add other IR codes.

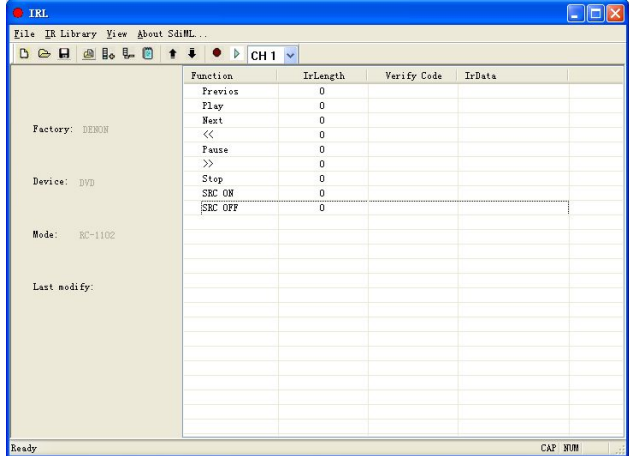

#### ◆ **Choose the IR output channel**

This is to select the channel through which the IR Control codes will be sent out from the CR-PGMIII.

Click the CH1 on the tools bar to bring out the drop down menu. There are 8 channels available for option, as shown in the following image:

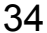

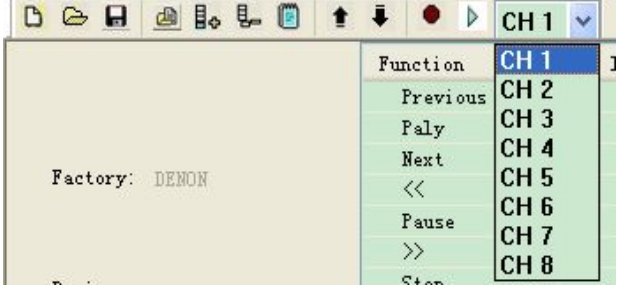

#### ◆ **IR Control Codes Collection**

Make sure the connection between the PC and the CR-PGMIII is through before learning the IR control code.

Long codes and Short codes:

The CR-PGMIII supports learning both the Long Codes and the Short Codes. The Short Codes are more common: for example, the PLAY, POWER and PAUSE buttons etc. for DVD control are all of Short Codes. The Long Codes are rarely seen: the most typical case is volume control in some devices, under which circumstances, if the Short Codes are used, a very little margin will be adjusted for each press and this can bring lots of inconvenience. To solve this problem, the CR-PGMIII supports Long Codes learning functions, which brings lots of easiness to the controlling operations.

Within this example, all codes to be learnt are Short Codes.

The general procedures will be:

Click the IR Learning button in the software, then the software will wait for the IR Codes input, and the red indicator on the front panel of the CR-PGMIII will also start to flash. Within 10 seconds after clicked the IR Learning button in the software, press the corresponding control button on the device's remote and point it to the IR Learning Module of the CR-PGMIII. After press the button on the device's remote, the software will ask whether you need to save the collected IR Control Code. Click "Yes" to save the IR Control Code into the cir file on the PC. Then, the software will ask whether you need to learn the next IR Control Code. After all the buttons'

corresponding IR codes have been learnt, the software will pop up "Cancel" to exit the IR Learning procedure, and all the collected IR Control codes will be saved in the cir file in the PC.

Taking learning the IR codes for the DVD as our example:

**A**: Click the  $\begin{array}{|c|c|c|}\n\hline\n\end{array}$  on the tools bar to launch the IR learning tool, or single click "IR Database" – "IR Learning".

**B:** The following dialog will pop up:

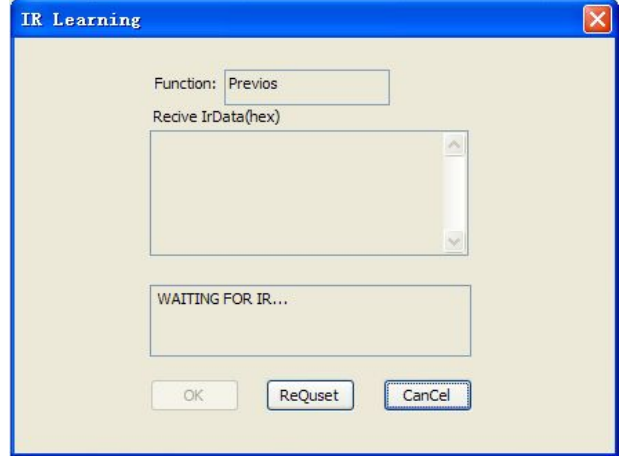

**C**:When this dialog shows up, it means we can collect the IR Control Codes from the device's remote now: press down corresponding control button on the device's remote and point it to the IR Learning Module of the CR-PGMIII. Then the following dialog will pop up:

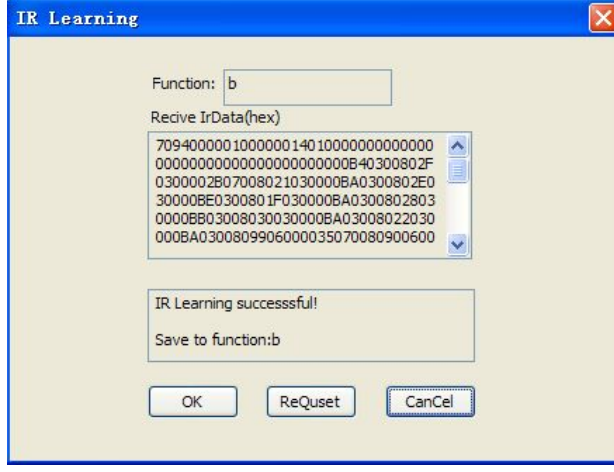

**D**: Click OK to save and the software will ask whether you need to record for the next button:

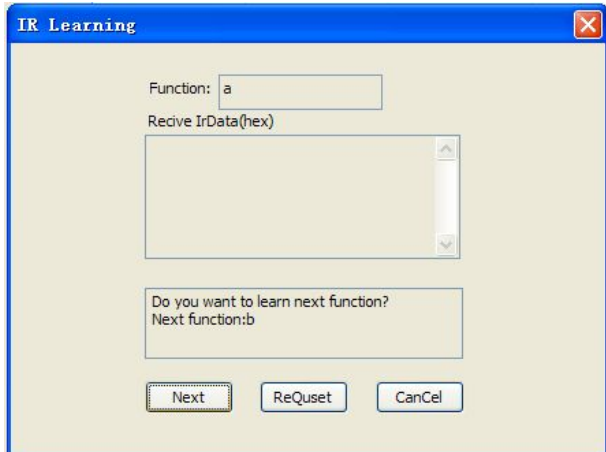

**E**: Click OK to collect the IR Control code for the next button, till all the needed IR codes have been learnt, then press "cancel" to exit.

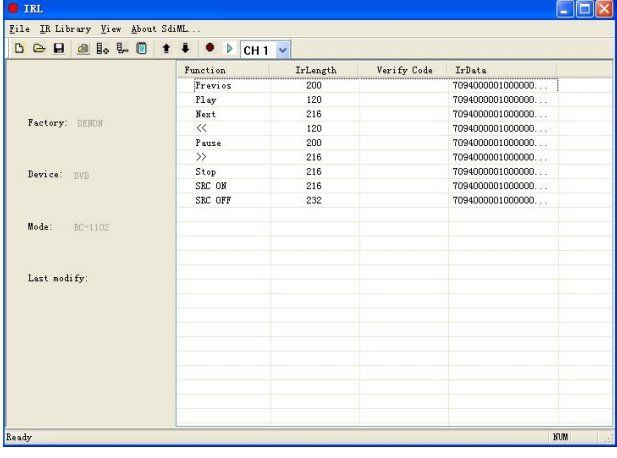

#### **Note**:

◆ During collecting the IR Control Code, the device's remote needs to face right to the IR Learning Module on the controller, and the distance should be 3~5 cm.

◆ When pressing the device's remote buttons, the time should not be too long, rather, you should perform as general operations to control the IR device with its remote.

◆ Special attention should be paid when collecting the UP, DOWN, LEFT and RIGHT navigation keys: the time should be short when press the control buttons on the device's remote.

◆ Must be sure that every added button in the software has its recorded IR Control code, and the unnecessary buttons need to be deleted.

#### **7.7.5 Import IR Control Codes**

Click the Think Control 1.0's "View"on the tools bar, and click the IR Database, as shown in the following image:

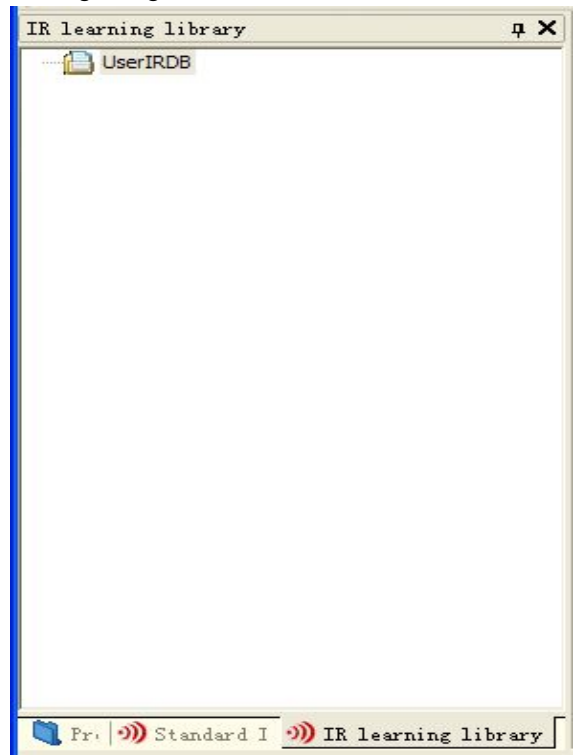

Right click at the blank area, and choose IPM at the pop up menu, then the following dialog will show up: choose the cir file learnt just now to open: as shown below:

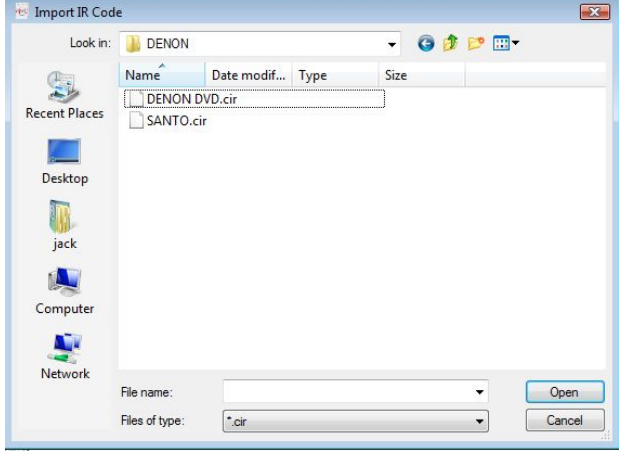

After successful import, we can see our learnt IR control codes in the IR Control Codes Database, as shown in the following image:

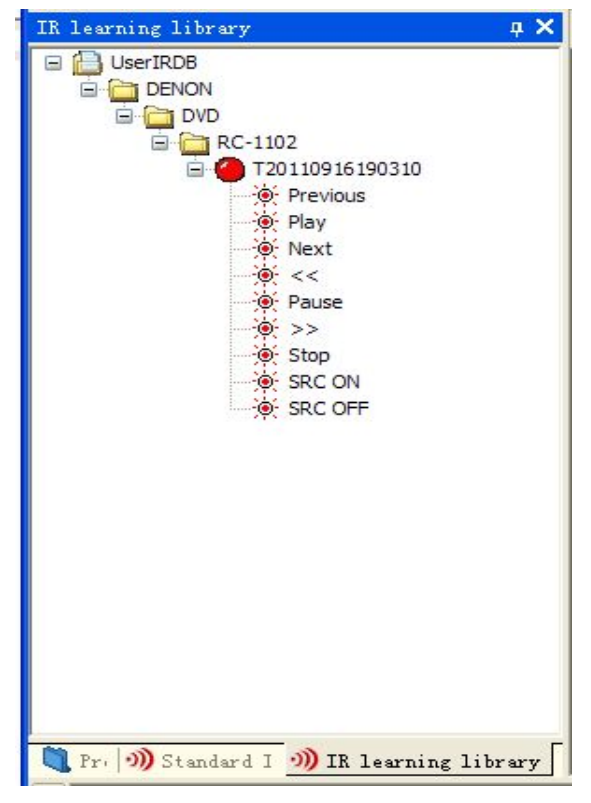

#### **7.7.6 Editing the program**

After finishing all the above configuration steps, we need start the programming stage

We want the controller to send out IR control code for PLAY when we press down tp\_1's JOBMONBER 1 button, and send out IR control code for PAUSE when we press down tp\_1's JOBMONBER 2 button.

Hereby we need to use the function SEND IRCODE () to send out the IR control codes.

The program is as following:

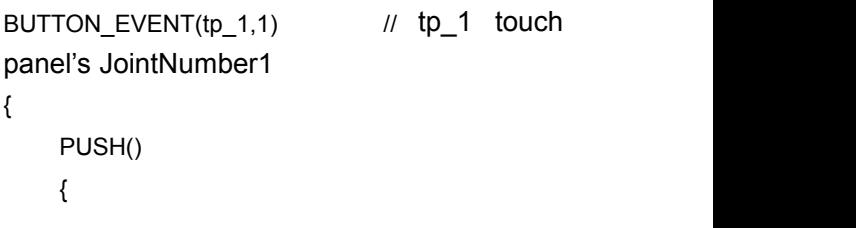

//send out IR control code for PLAY from DVD\_M

```
SEND_IRCODE(DVD_M,1,
IRCODE<"UserIRDb:DENON:DVD:RC-1102
```

```
:T20110225093436:Paly");
```

```
}
  RELEASE()
  {
  }
}
BUTTON_EVENT(tp_1,2) //tp_1 touch
panel's Jointnumber 2
{
  PUSH()
  {
  // send out IR control code for PAUSE
from DVD_M's IR channel 2
SEND_IRCODE(DVD_M,2,
IRCODE<"UserIRDb:DENON:DVD:RC-1102:
T20110225093436:Pause">);
  }
  RELEASE()
  {
  }
}
```
**7.7.6.1 How to insert IR Control code**<br>
You can choose the required IR Control code You can choose the required IR Control code from the IR Control Codes database to insert into the program rather than typing in.

#### **A**:**Firstly, move the cursor to the place to insert the IR Control code**

 $\overline{c}$ 

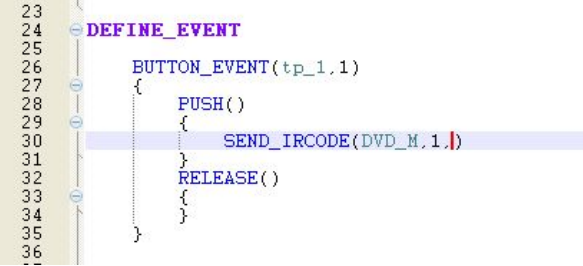

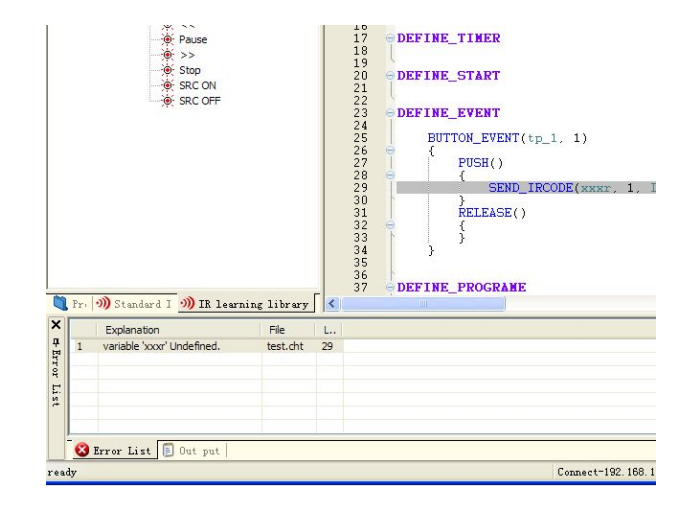

Then a CR-PGMIII has been finished.

codes which caused the error;

**B**:**Choose the required IR Control Code from the data base and double click. And it's done.**

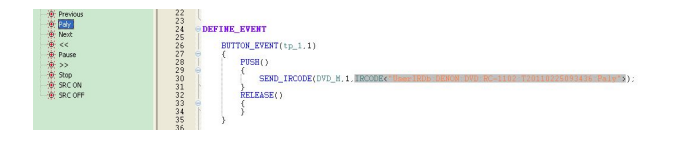

### **7.7.7 Compile the project**

After writing the program and before we upload the program into the controller, we need to  $\frac{1}{\frac{1}{2}\frac{1}{2}\frac{1$ compile the program.

Click the "Compile" button as shown below:

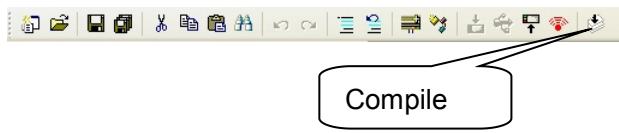

When compiling, the detailed information will be shown in the "Output" window:

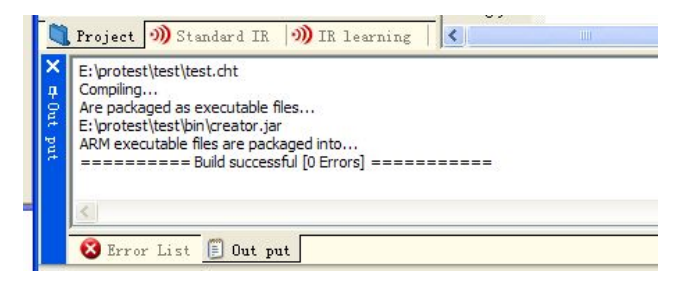

If some error happens, the software will jump to the "Error Window". Double click the error information will bring you to the corresponding

## **7.8 Upload the program to the**

## **CR-PGMIII**

After successfully complied the program, click the below shown icon to launch the DManger softare:

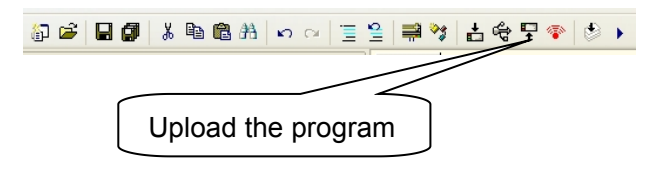

1,Click the button as shown below:

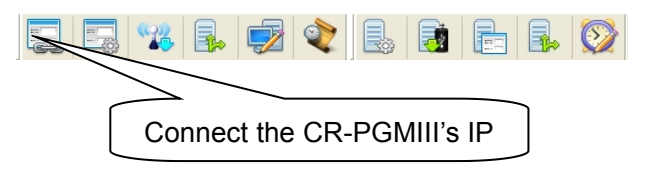

2,Set up the controller's IP: Controller IP: by default it is 192.168.1.20 Port: fixed as 7755 Click Apply to finish.

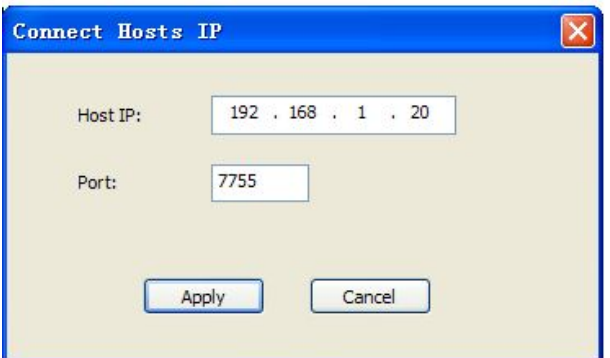

Please be noted that the controller's IP cannot conflict with the PC's IP.

 $\sim$  controller " or click the icon and choose the program in the pop up dialog, as shown below:

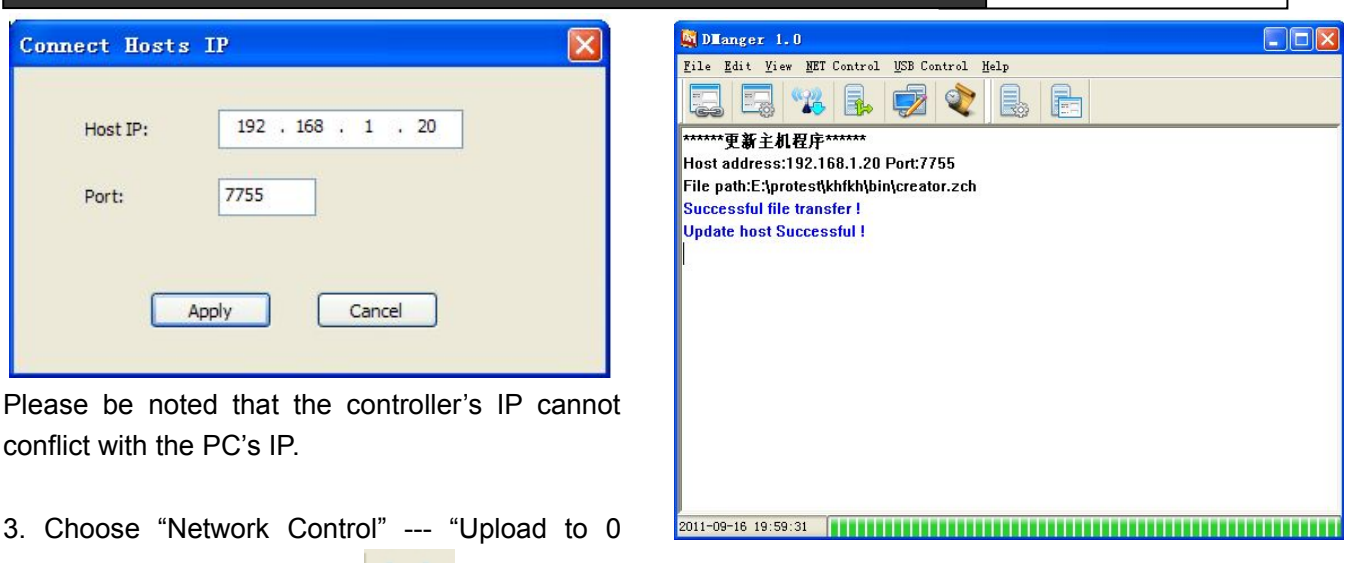

If it is unsuccessful, repeat the above procedures  $2 \sim 4$  to upload the program again

If it is not the first time uploading the program to the controller, and the controller is well connected to the PC, you can click the upload icon on the tools bar to upload the program, rather than repeating the above mentioned steps.

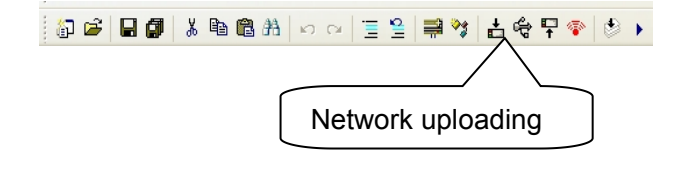

## **7.9 Project Sample**

Here below are some sample projects for your reference:

#### **7.9.1 Control the built-in relay modules on the controller**

tp = T:1000:TP; //define the tp with the ID of 1000

m\_relay = M:1002:RELAY; //define the built-in replay on the controller: m\_relay

#### **DEFINE\_EVENT**

```
BUTTON_EVENT(tp,1)
   {
      PUSH()
      \{ \}ON_RELAY(m_relay,1); // turn on
the first way of relay modules
```
}

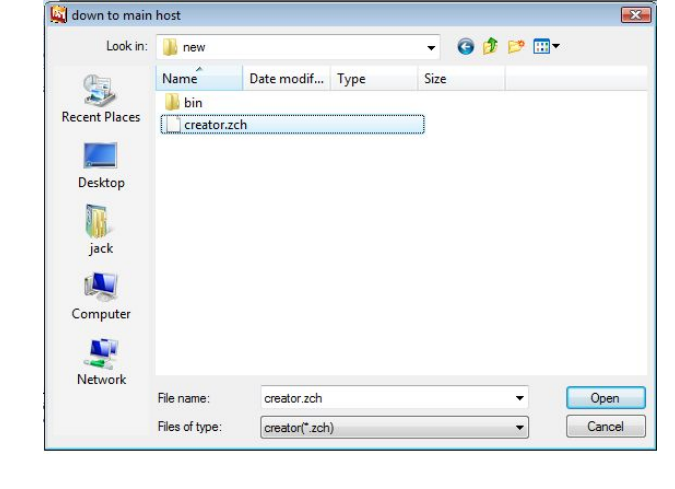

4. Click "open" to upload the program to the controller.

If the operation is successful, a window will appear as below:

Successful file transfer!

Update host Successful!

```
PGMIII Programmable Ethernet Control System 39
   }
   BUTTON_EVENT(tp,2)
   \{ \}PUSH()
      \{ \}OFF_RELAY(m_relay,1); // turn of
the first way of the relay module
      }
   }
   BUTTON_EVENT(tp,3)
   \{ \}PUSH()
      \{ \}ON_RELAY(m_relay,2); //turn on
the second way of the relay module
      }
   }
   BUTTON_EVENT(tp,4)
   \{ \}PUSH()
      \{ \}ON_RELAY(m_relay,2); // turn off
the 2 way of the relay module
      }
   }
   BUTTON_EVENT(tp,5)
   \{ \}PUSH()
      \{ \}ON_RELAY(m_relay,3); //turn on
the 3 way of the relay module
      }
   }
   BUTTON_EVENT(tp,6)
   \{ \}PUSH()
                                           {
                                              ON_RELAY(m_relay,3); // turn off
                                     the first way of the relay module
                                           }
                                        }
                                     7.9.2 Cascading and Module calls
                                     DEFINE_DEVICE
                                        tpx = T:1002:TP;
                                        mtp = M:0:TP;com = M:1003:COM;
                                        mr = M:1000:IR;
                                        io = M:1000:IO;
                                        tp7600 = N:07100:TP;
                                        acar = L:12:ACAR;
                                     DEFINE_COMBINE
                                     [tpx,mtp];
                                     DEFINE_EVENT
                                        // receive the data from the first COM
                                     interface and send it to the second COM interface
                                        DATA_EVENT(com ,1)
                                        {
                                           ONDATA()
                                           \{ \}SEND_COM(com,2,"0x" +
                                     BYTES_TO_HEX(DATA. Data));
                                           }
                                        }
                                        BUTTON_EVENT(tpx,12)
                                        \{ \}PUSH()
                                           {
                                              SEND_ACAR(acar, 1,12);
                                              SEND_ACAR(acar, 1,12);
                                           }
                                        }
```
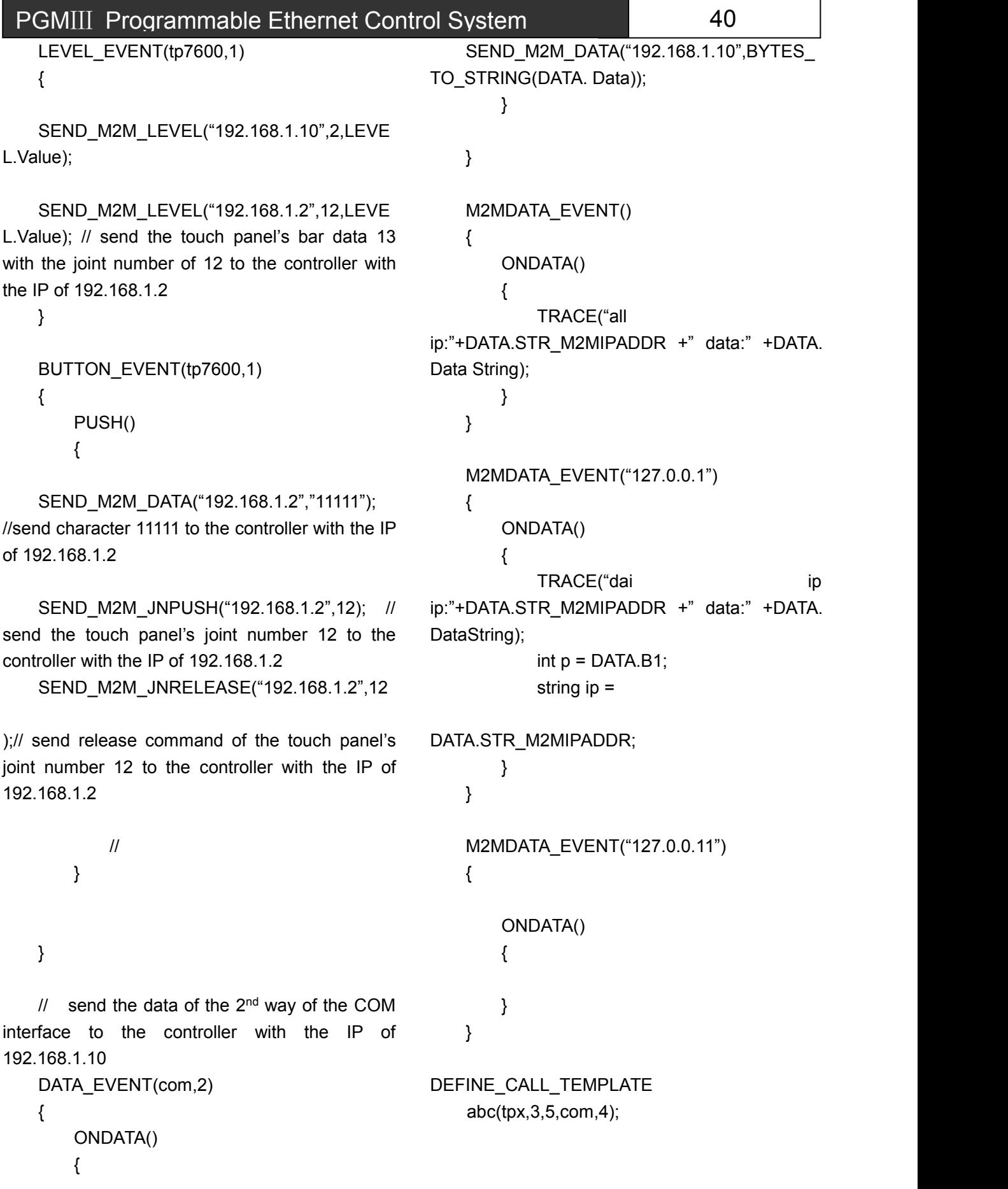

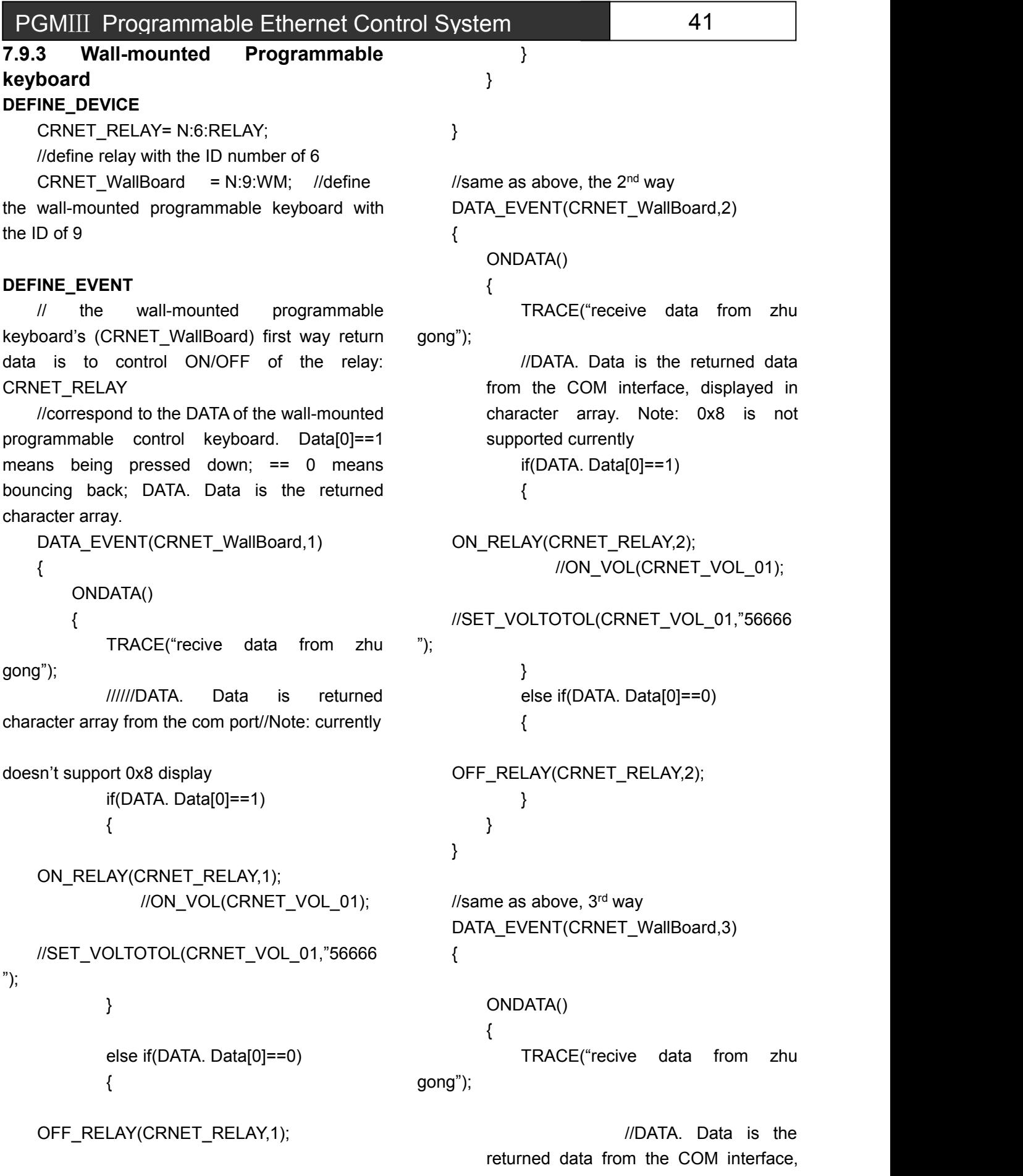

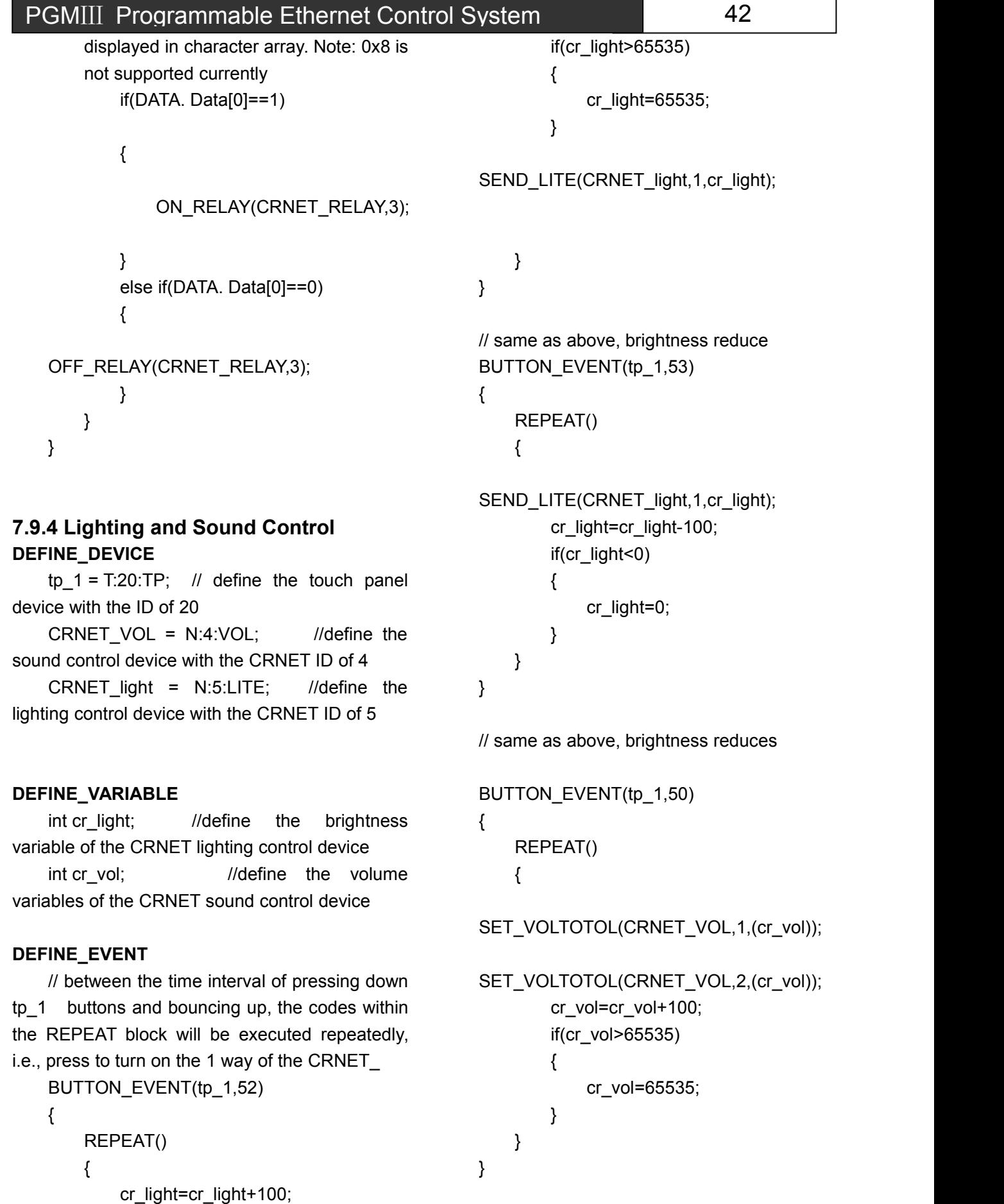

// same as above, the general volume reduces BUTTON\_EVENT(tp\_1,51)  $\{$   $\}$ REPEAT()  $\{$   $\}$ SET\_VOLTOTOL(CRNET\_VOL,1,(cr\_vol)); SET\_VOLTOTOL(CRNET\_VOL,2,(cr\_vol)); cr\_vol=cr\_vol-100; if(cr\_vol<0)  $\{$   $\}$ cr\_vol=0; } } **7.9.5 Interlock of 2 ways relay DEFINE\_DEVICE** RL  $M = M:1000:RELAY$ ; //define the int py=1; built-in relay on the controller tp  $1 = T:10:TP$ ; //define the touch panel with the ID of 10 **DEFINE\_EVENT** BUTTON\_EVENT(tp\_1,1)  $\{$   $\}$ PUSH()  $\{$   $\}$ ON\_RELAY(RL\_M,1); //turn on the first relay on the controller OFF\_RELAY(RL\_M,2); //turn off the  $2<sup>nd</sup>$  relay on the controller  $\qquad \qquad$  aff } RELEASE()  $\{$   $\}$ } } BUTTON\_EVENT(tp\_1,2)  $\{$   $\}$ 

ON\_RELAY(RL\_M,2); //turn on the 2<sup>nd</sup> relay on the controller

```
OFF_RELAY(RL_M,1);
//turn off the first relay on the controller
    }
   RELEASE()
```
{ }

}

### **7.9.6 Repeat button pressing without affecting delay timer execution DEFINE\_DEVICE**

REL = N:8:RELAY; //define the CRNET relay with the ID of 8 tp  $1 = T:10:TP$ ; //define the touch panel device with the ID of 10

#### **DEFINE\_VARIABLE**

//define the CRNET relay's variables

#### **DEFINE\_EVENT**

BUTTON\_EVENT(tp\_1,1) { PUSH()

### {

//turn on the CRNET relay's 1 way ON\_RELAY(REL,1);

//wait for 5 seconds, then turn off the first way of the CRNET relay; repeat pressing donw the button during the waiting time will not affect the execution

```
if(py==1){
  py=0;
  WAIT 5000
  {
  OFF_RELAY(REL,1);
  py=1;
  }
}
```
PUSH()

 $\{$   $\}$ 

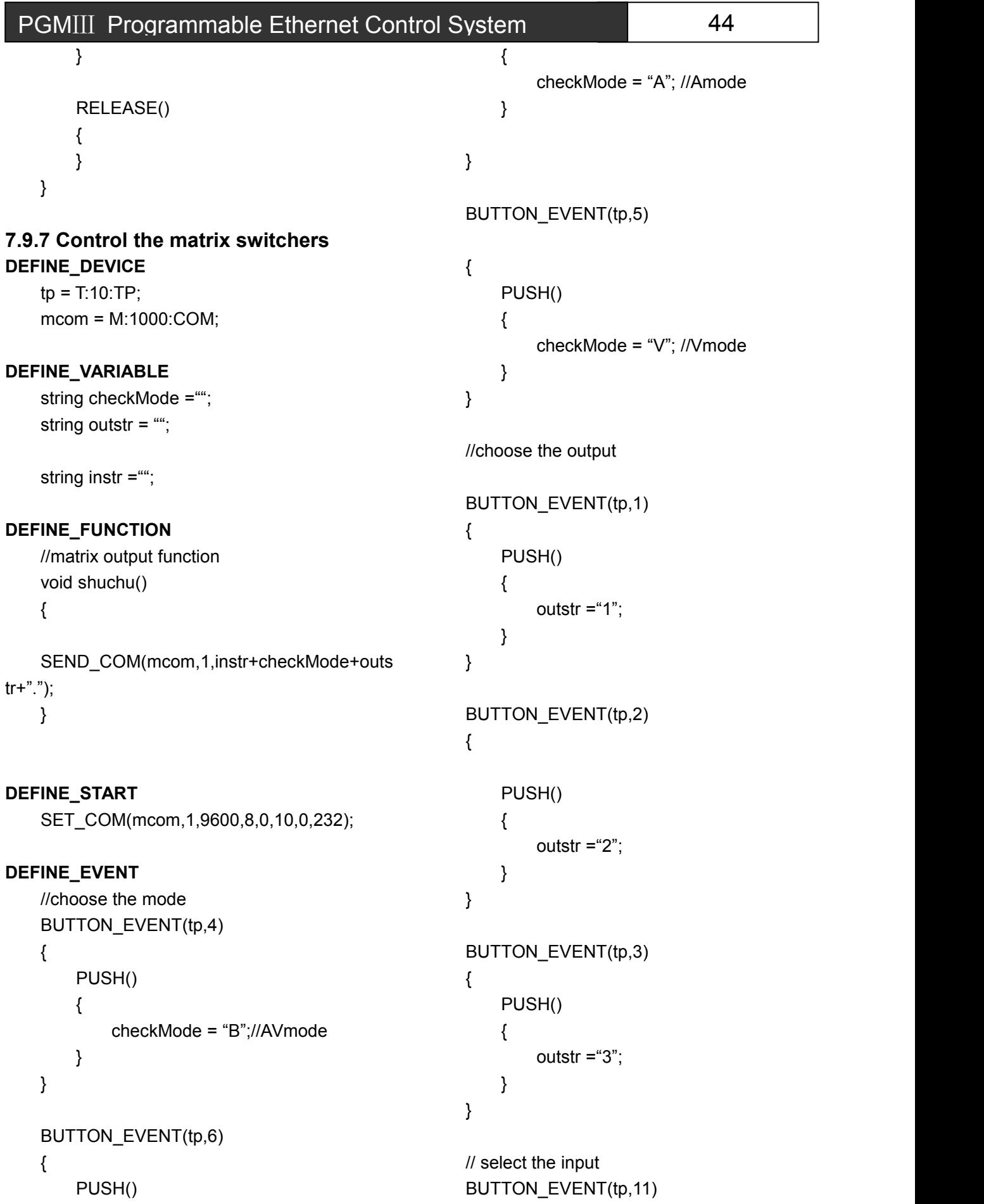

PGMIII Programmable Ethernet Control System 45

```
{
  PUSH()
   \{ \}instr = "1";
     shuchu();
   }
}
BUTTON_EVENT(tp,12)
{
  PUSH()
  {
     instr = "2";
     shuchu();
   }
}
BUTTON_EVENT(tp,13)
\{ \}PUSH()
  {
     instr = "3";
     shuchu();
   }
}
BUTTON_EVENT(tp,100)
\{ \}PUSH()
   \{ \}SEND_COM(mcom,1,instr +"All.");
   }
}
```
## **Chapter Eight, Technical Specifications**

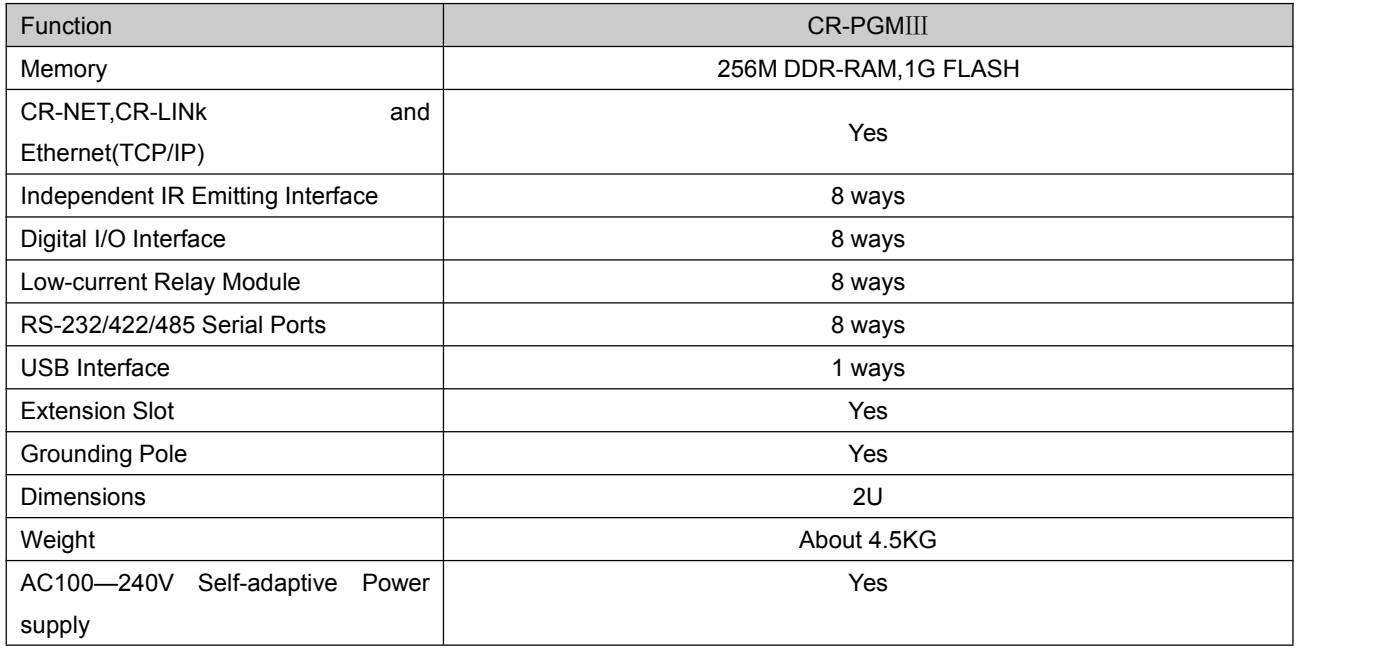

## **Chapter Nine,General Trouble Shootings**

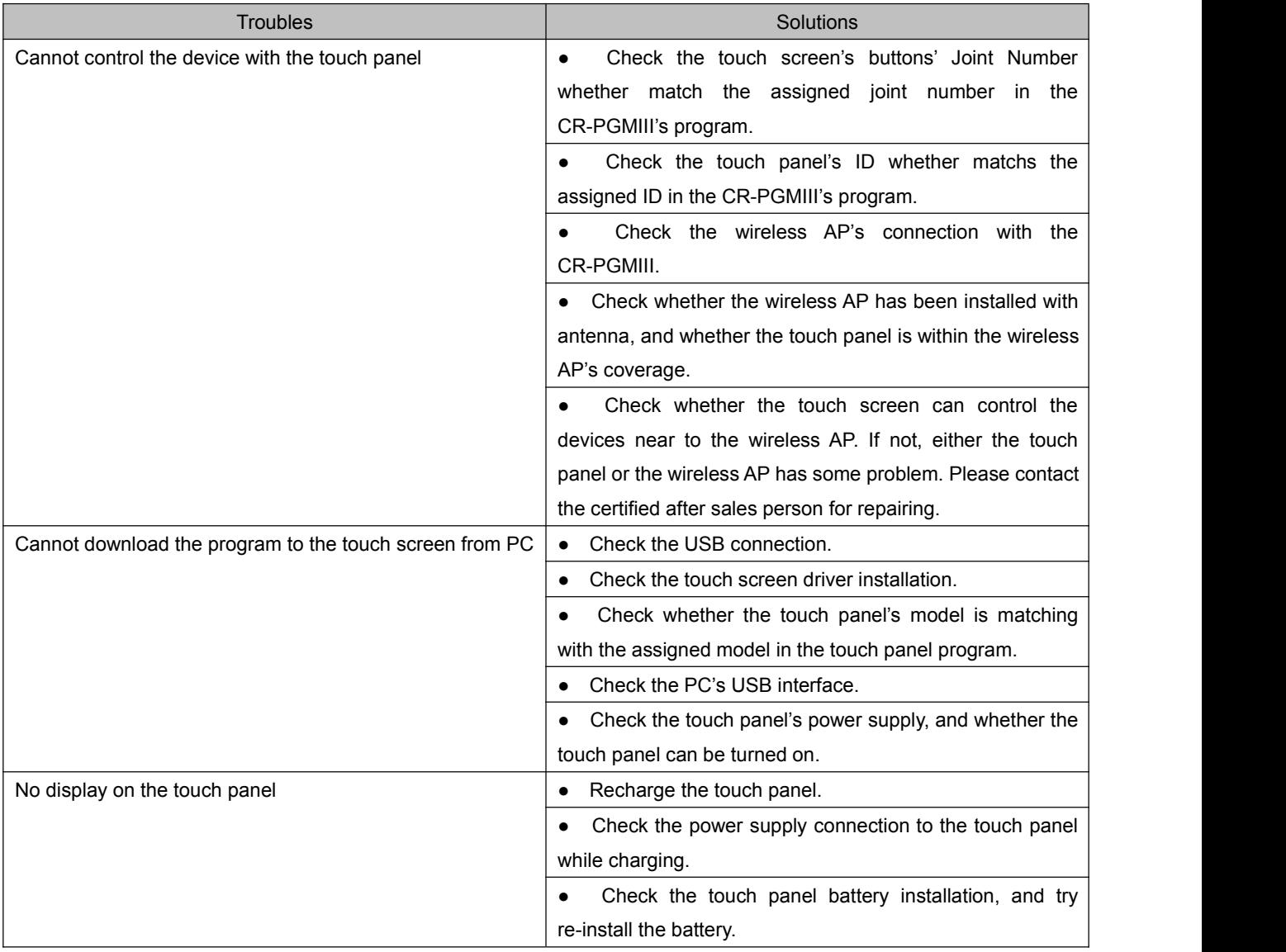

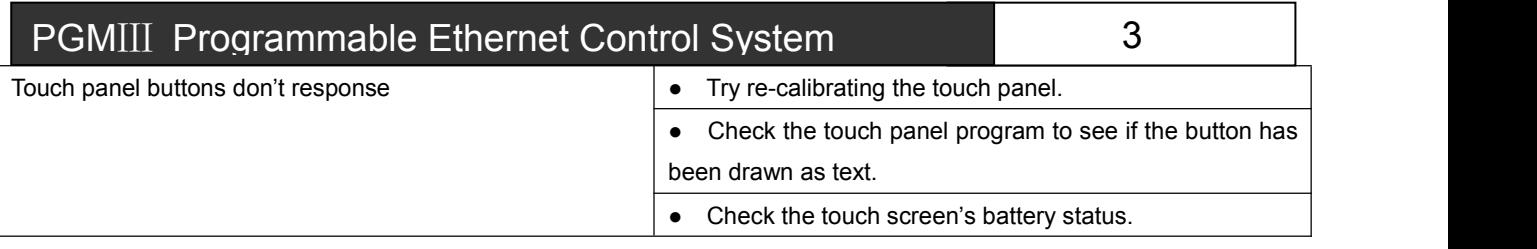

CREATOR CORPORATION (CHINA) Copyright by CREATOR

Last Revision: 03/2011